# DIGITUS<sup>®</sup>

## **USB – SERIELL KONVERTER**

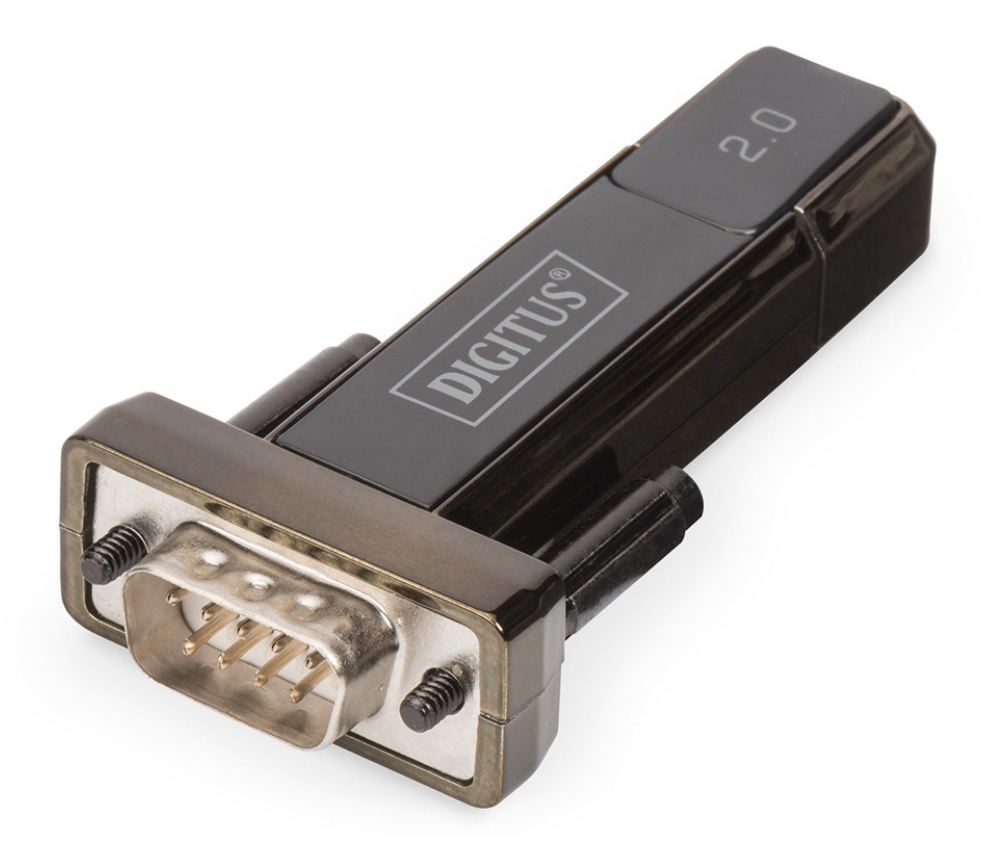

**Bedienungsanleitung** DA-70167

## **Installation unter Windows 7/8/8.1**

Schritt 1: Legen Sie die Treiber-CD des Produkts in das CD-ROM Laufwerk ein. Schließen Sie das Gerät an einem USB-Port Ihres PC an.

Schritt 2: Wenn ein Internetanschluss verfügbar ist, schließt sich Windows 7/8/8.1 lautlos an die Windows Aktualisierungswebsite an und installiert einen geeigneten Treiber, den es für das Gerät findet.

Wenn die automatische Installation stattfindet, ist es nicht notwendig, die unten beschriebene Vorgehensweise zu befolgen. Wenn es nicht möglich ist, automatisch einen geeigneten Treiber zu finden, muss die folgende Vorgehensweise befolgt werden.

Drücken Sie die Windows Starttaste, um das Startmenü aufzurufen und wählen Sie .Control Panel" aus.

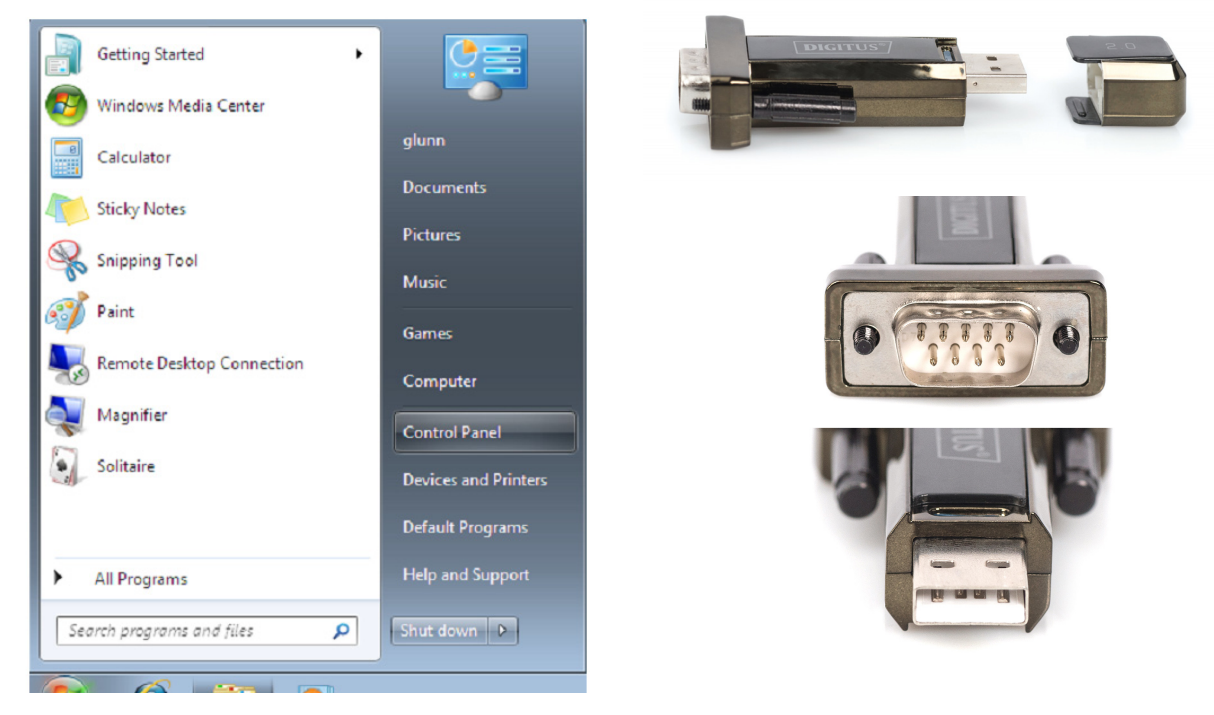

Schritt 3: Wählen Sie von der Bedientafel aus die Hardware and Sound.

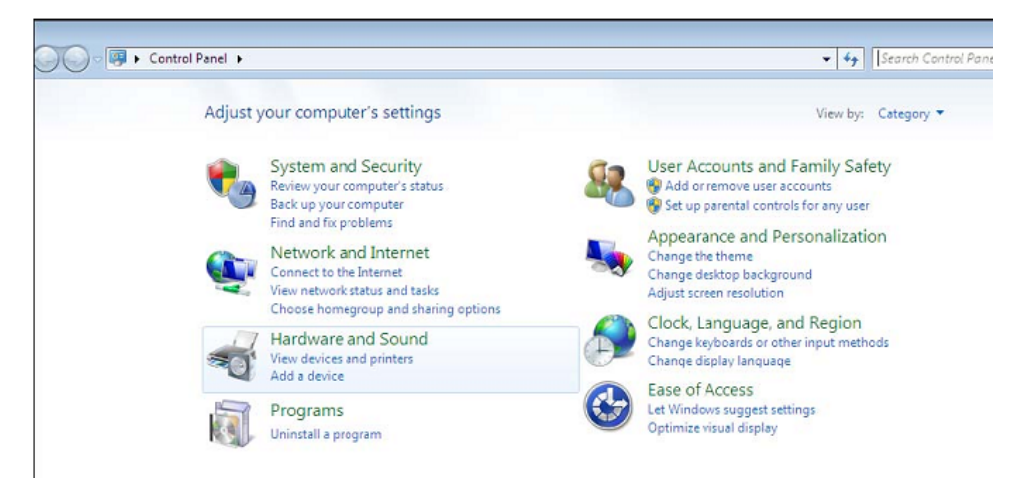

Schritt 4: Wählen Sie in der folgenden Anzeige den Device Manager aus.

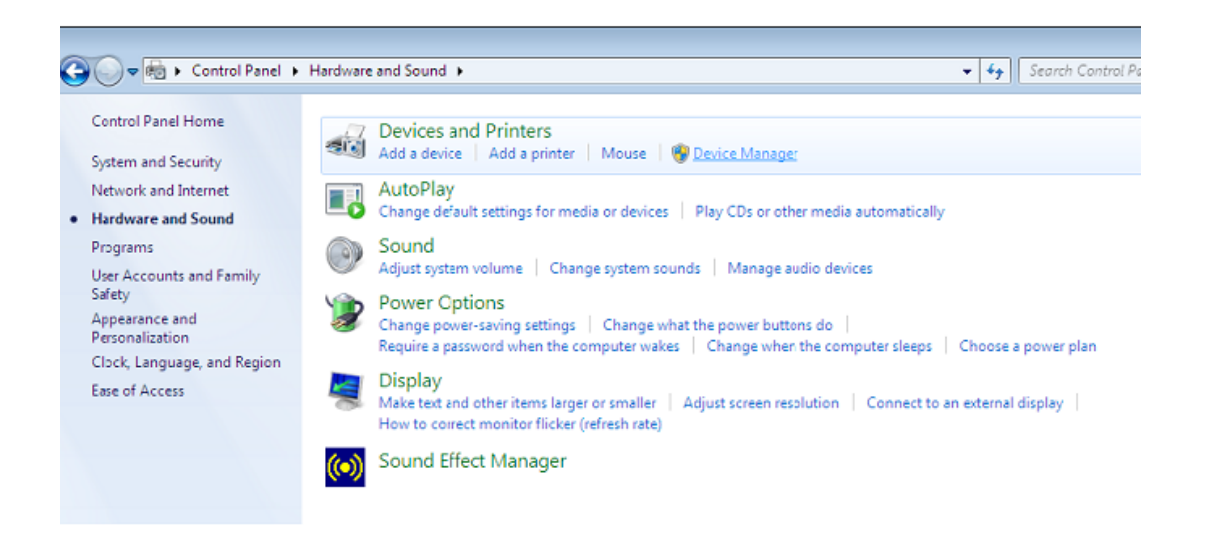

Schritt 5: Im Gerätemanagerfenster gibt es ein Gerät unter Andere Geräte mit einem gelben Warnsymbol, mit dem ein Problem angezeigt wird, z.B. kein Treiber installiert. Der Text neben dem Gerät ist von dem angebrachten Gerät ab. In diesem Beispiel waren die Geräte mit "Serial USB cabel" versehen.

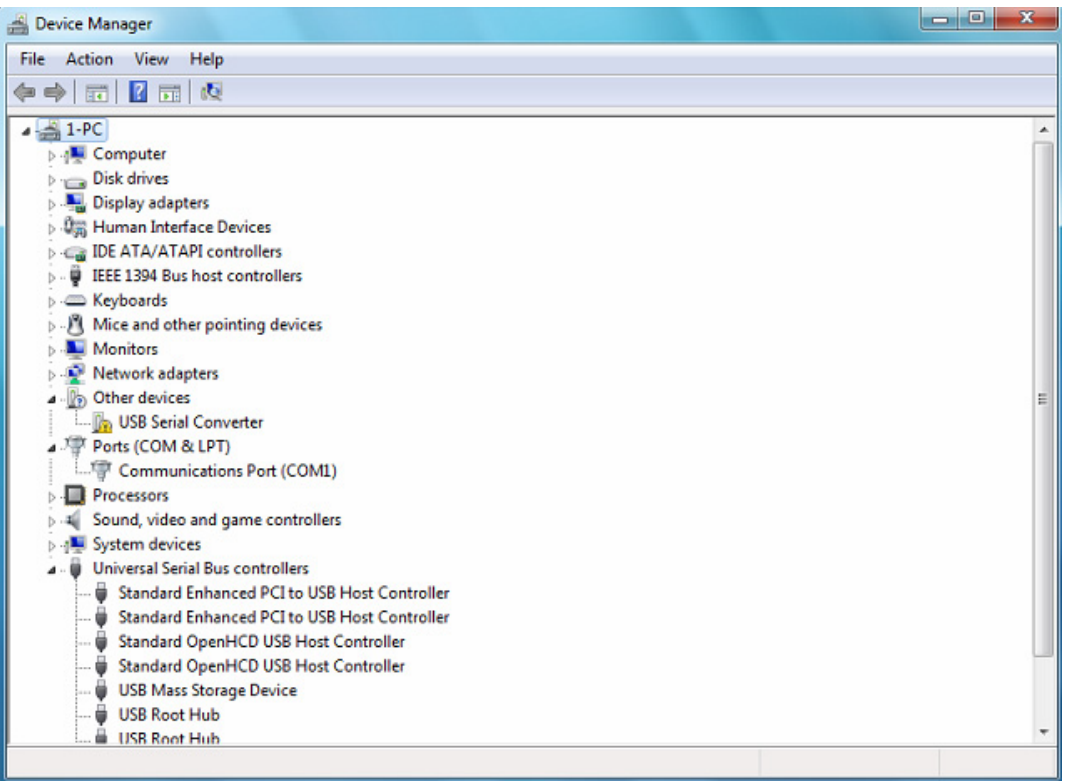

Schritt 6: Rechtsklicken Sie auf das andere Gerät, um das unten stehende Menü aufzurufen. Wählen Sie im Menü die Option "Update Driver Software..." Daraufhin können Sie eine Auswahl zwischen automatischer oder manueller Suche treffen.

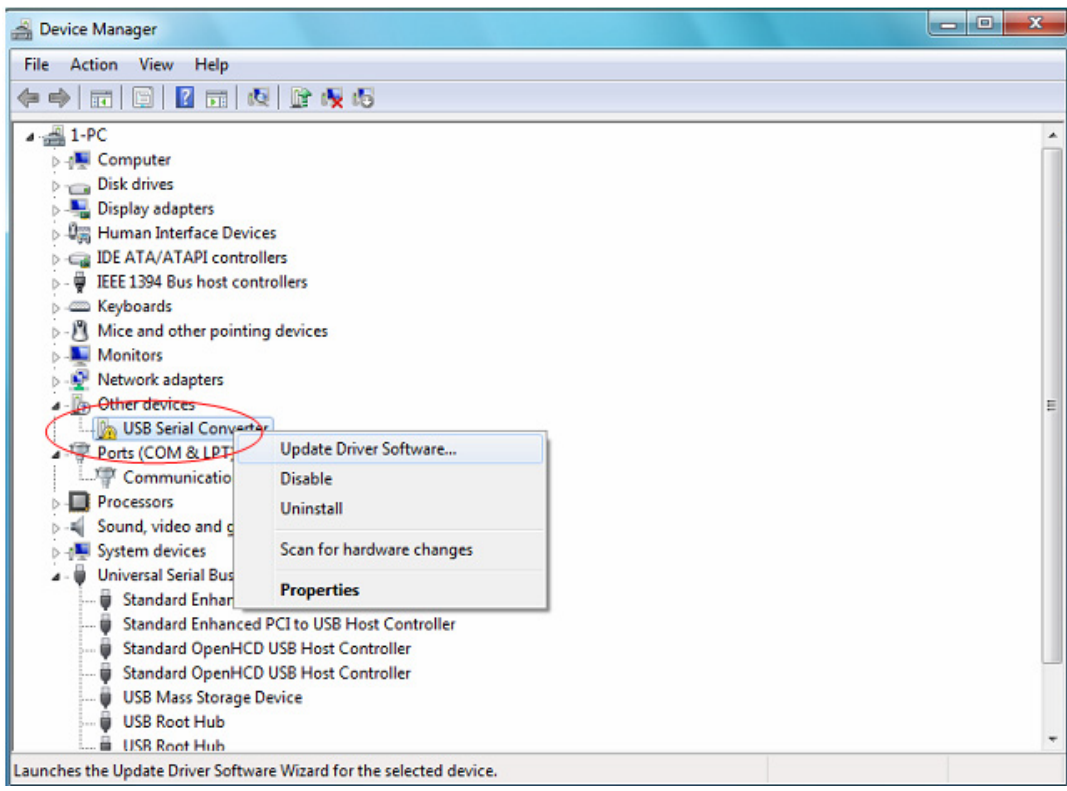

Schritt 7: Wählen Sie die zweite Option aus, um die manuelle Suche durchzuführen.

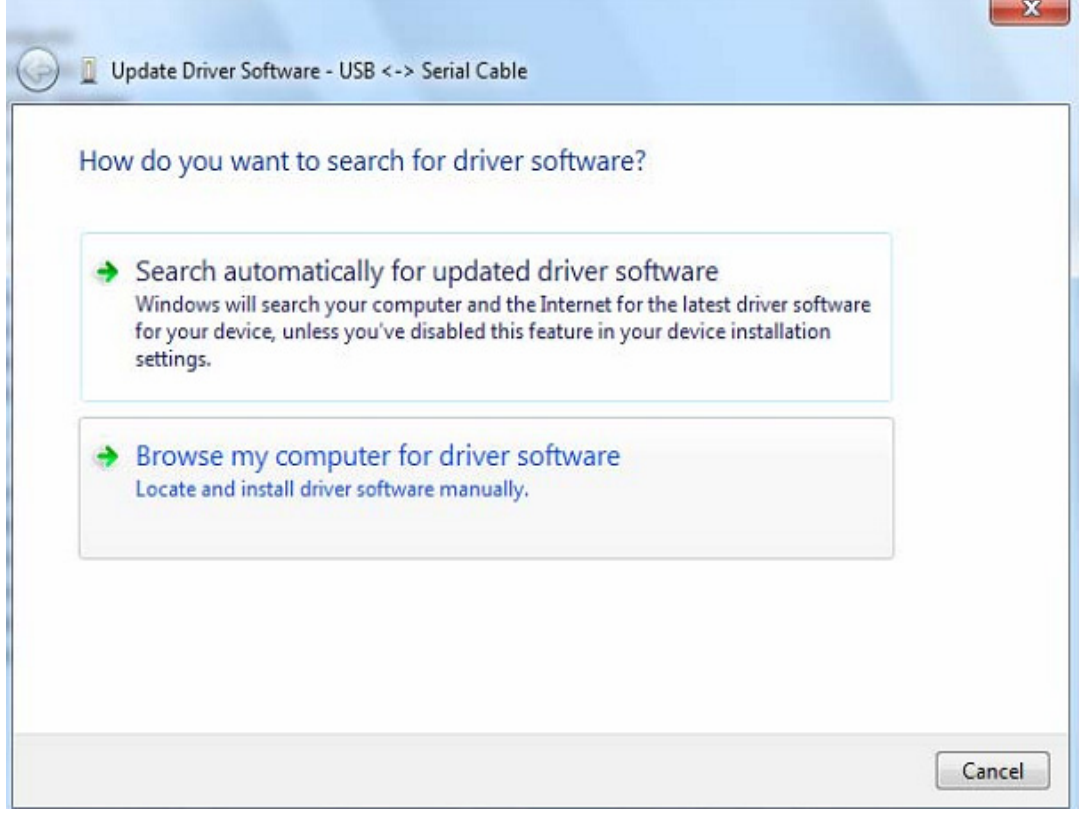

Schritt 8: Klicken Sie auf "Browse" und wählen Sie den entsprechenden OS Treiber auf der CD aus. Klicken Sie auf "Next", um fortzufahren.

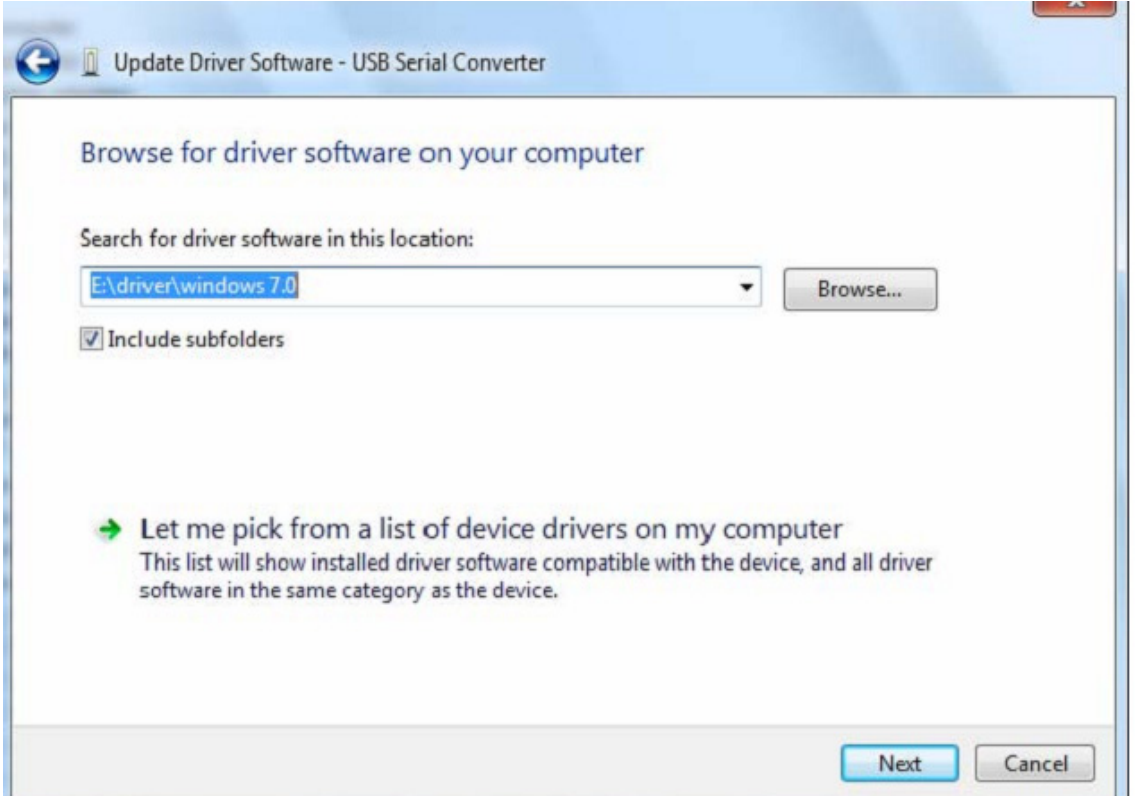

Schritt 9: Wenn die Installation beendet ist, wird eine Fertigstellungsmeldung angezeigt.

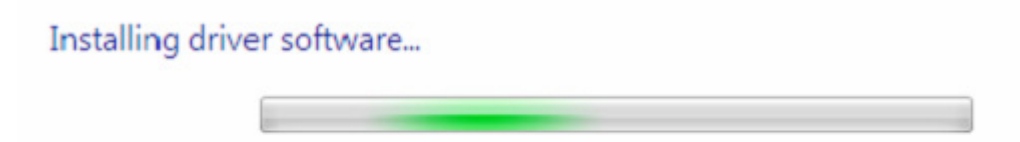

Schritt 10: Drücken Sie auf Schließen, um dieses Fenster zu schließen und zum Gerätemanagerfenster zurückzukehren.

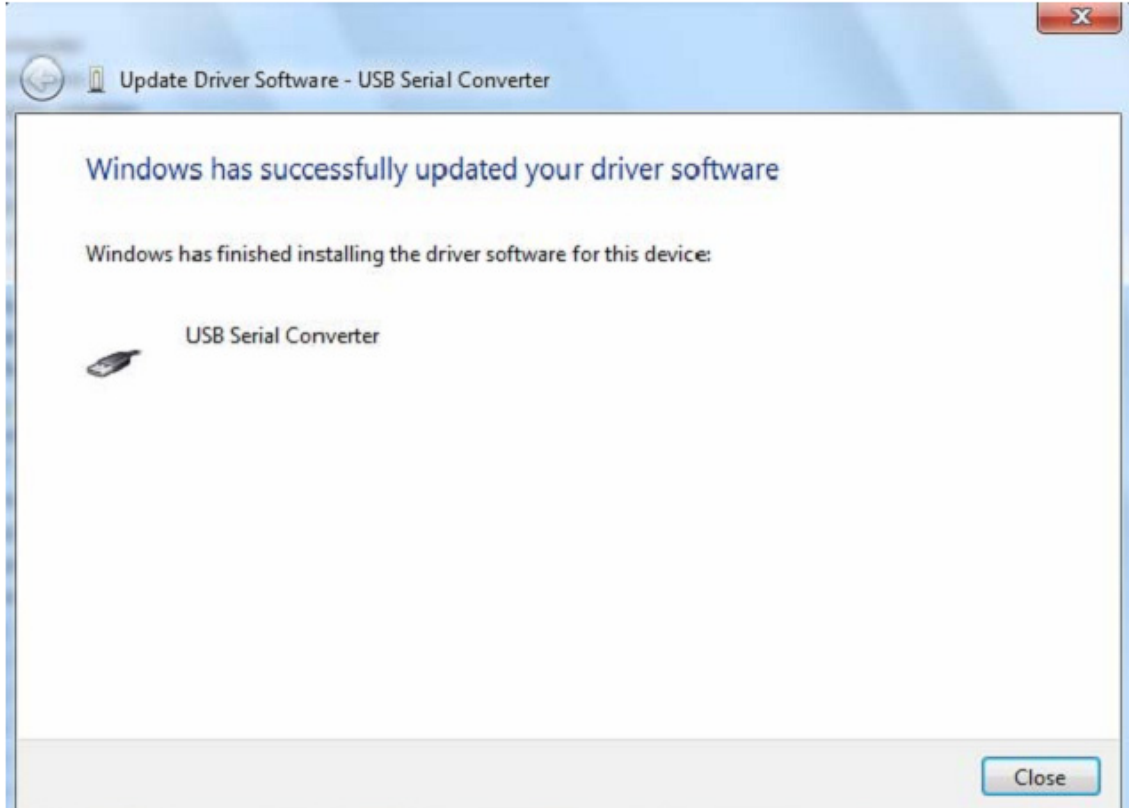

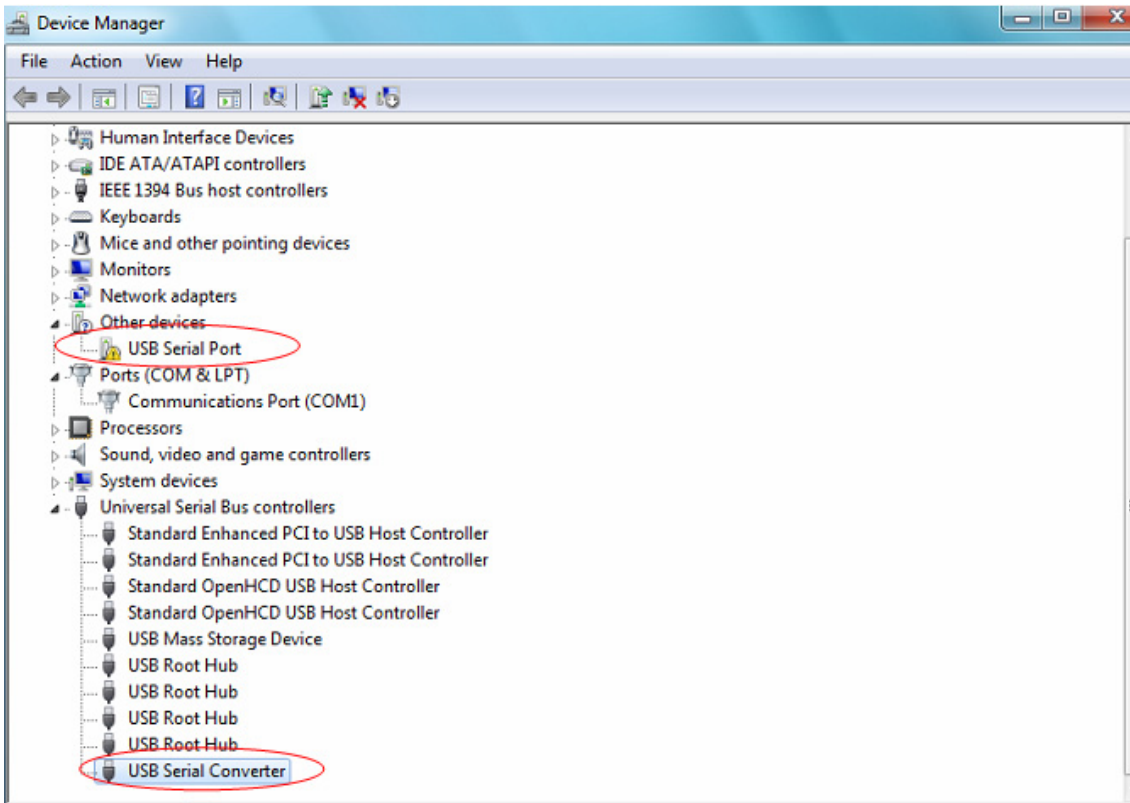

Der Gerätemanager zeigt weiterhin ein Gerät unter Andere Geräte anzuzeigen, aber zusätzlich dazu gibt es einen neuen Eintrag unter Universelle Serielle Bus Controller wird im obigen Screenshot als Serieller USB Wandler angegeben. Dies gibt die Bus-Schicht des installierten Treibers. Die Installation der Virtuellen Com Anschluss Schicht des Treibers ist fast eine Wiederholung der letzten Schritte.

Schritt 11: Rechtsklicken Sie auf das andere Gerät, um das unten stehende Menü aufzurufen. Wählen Sie im Menü die Option "Update Driver Software..." Daraufhin können Sie eine Auswahl zwischen automatischer oder manueller Suche treffen.

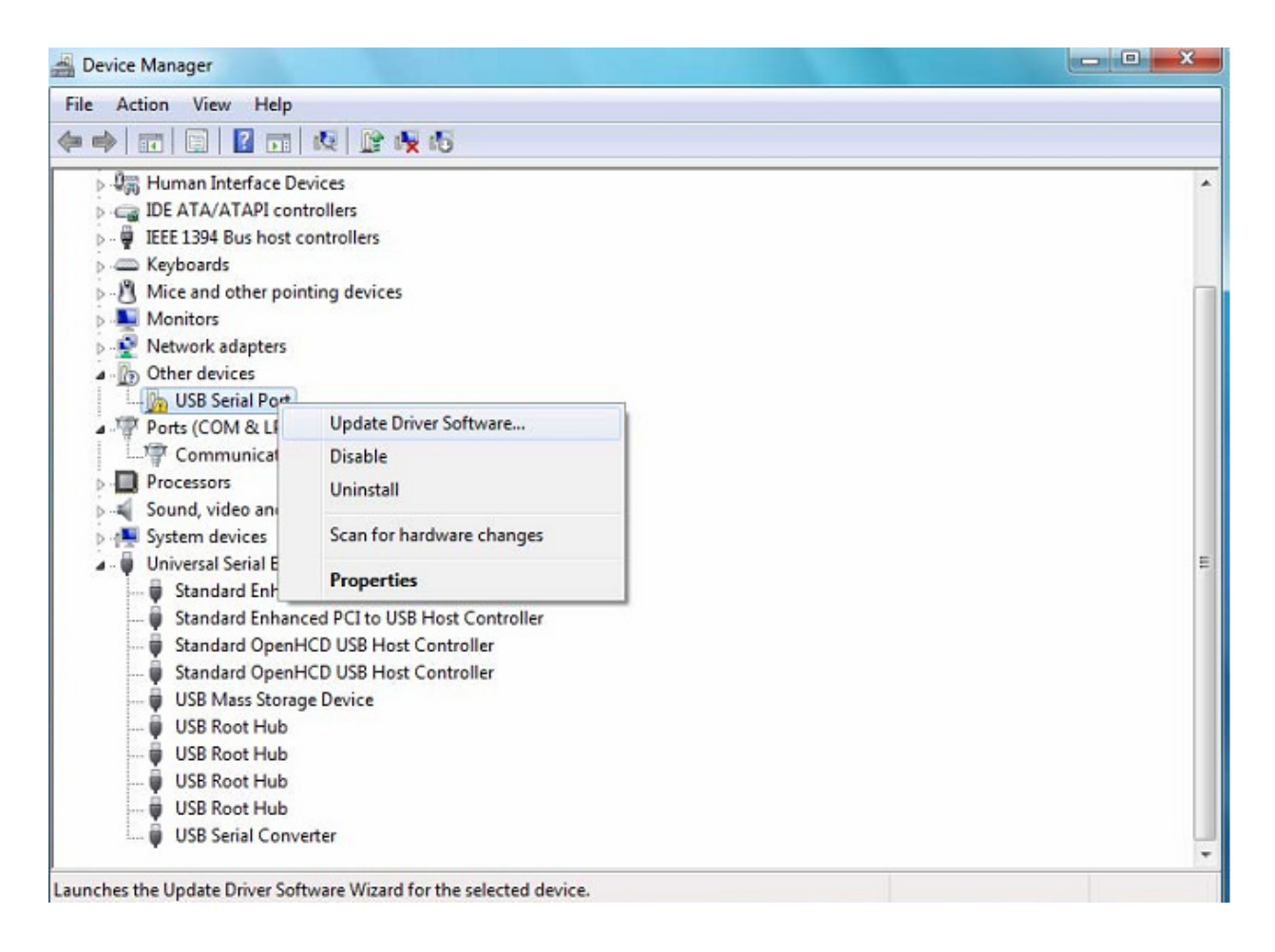

Schritt 12: Wählen Sie die zweite Option aus, um die manuelle Suche durchzuführen.

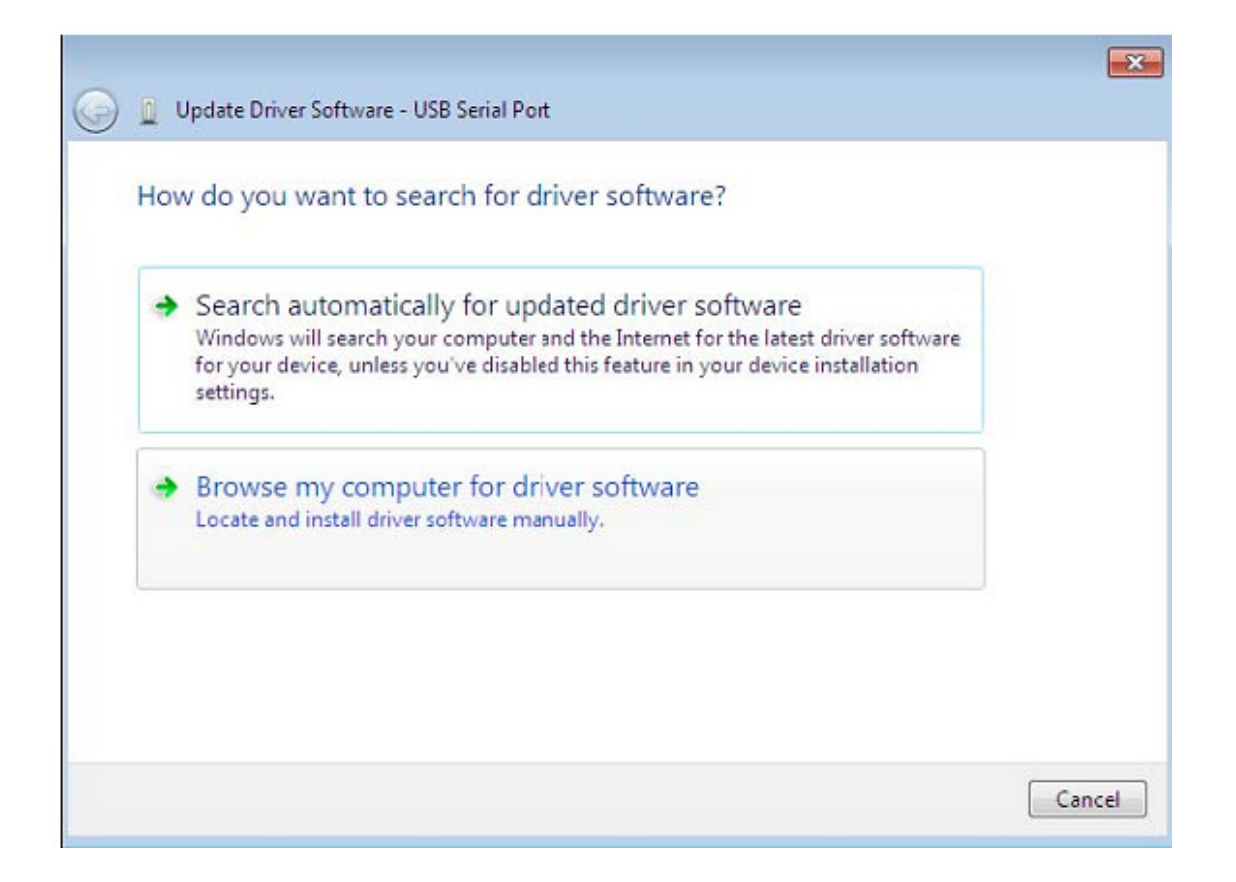

Schritt 13: Klicken Sie auf "Browse" und wählen Sie den entsprechenden OS Treiber auf der CD aus. Klicken Sie auf "Next", um fortzufahren.

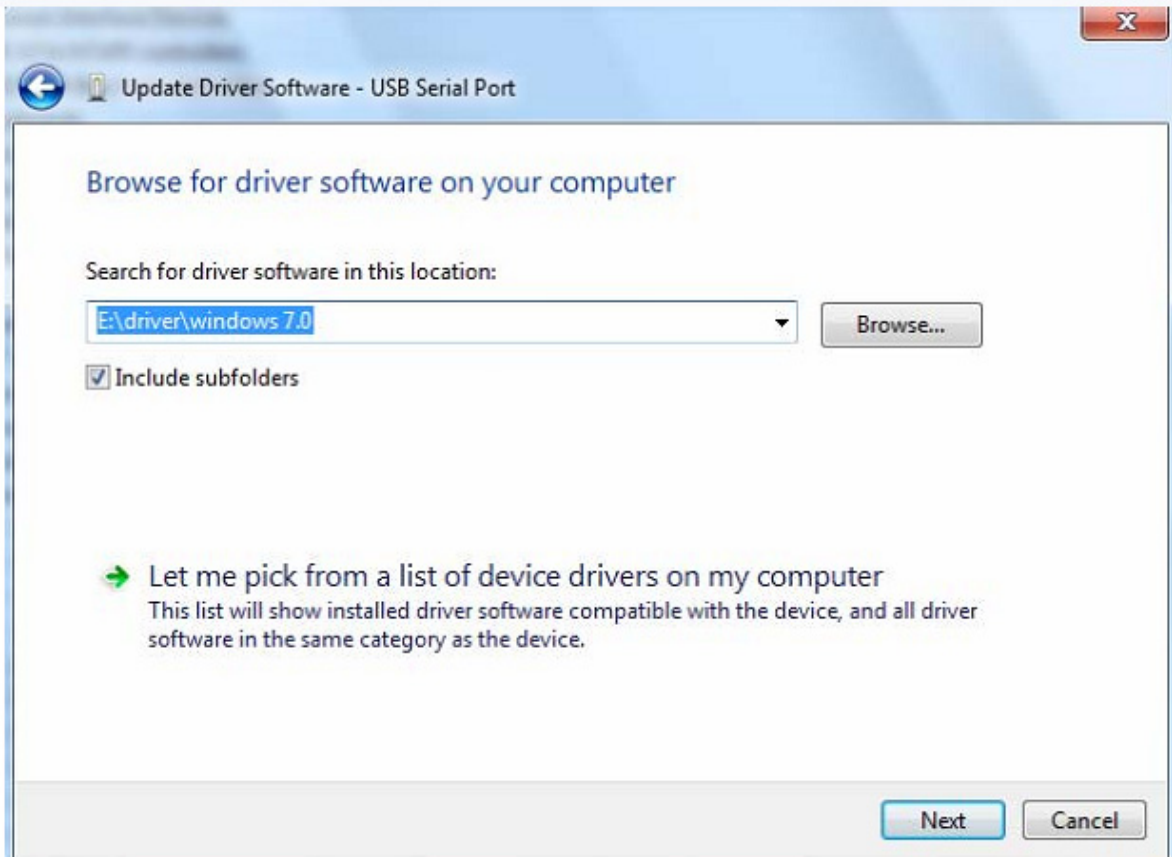

Schritt 14: Wenn die Installation beendet ist, wird eine Fertigstellungsmeldung angezeigt.

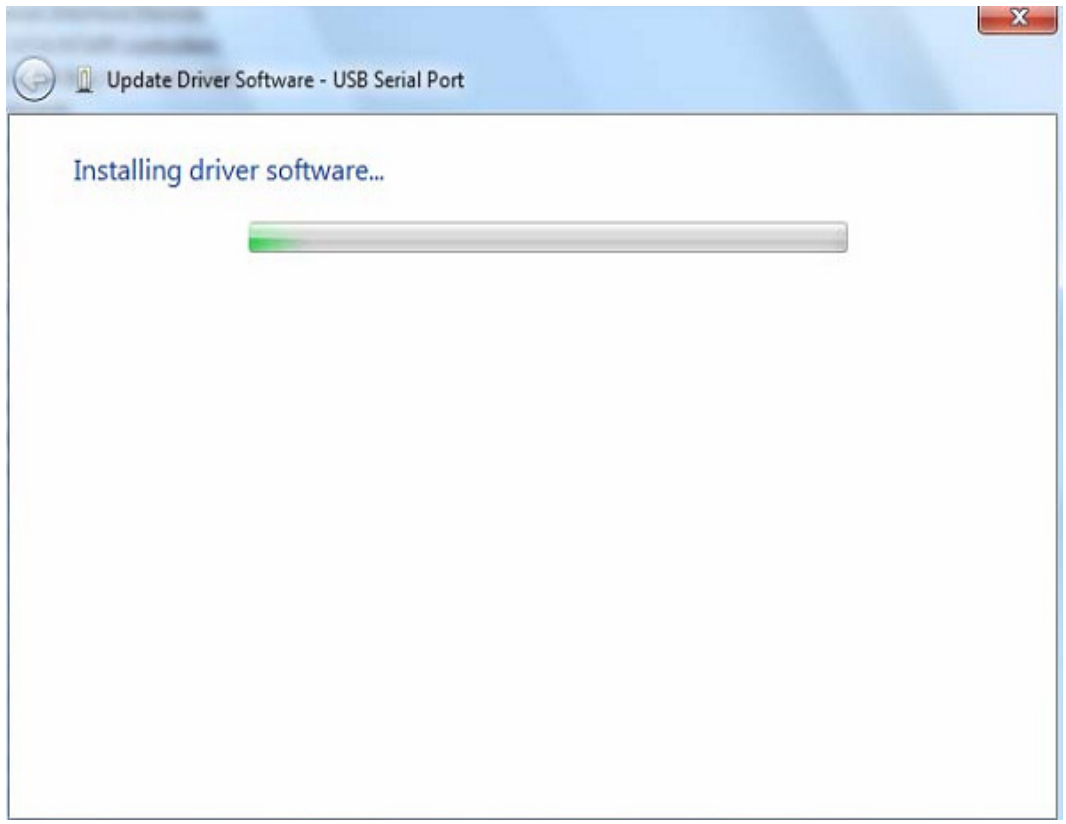

Schritt 15: Drücken Sie auf Schließen, um dieses Fenster zu schließen und zum Gerätemanagerfenster zurückzukehren.

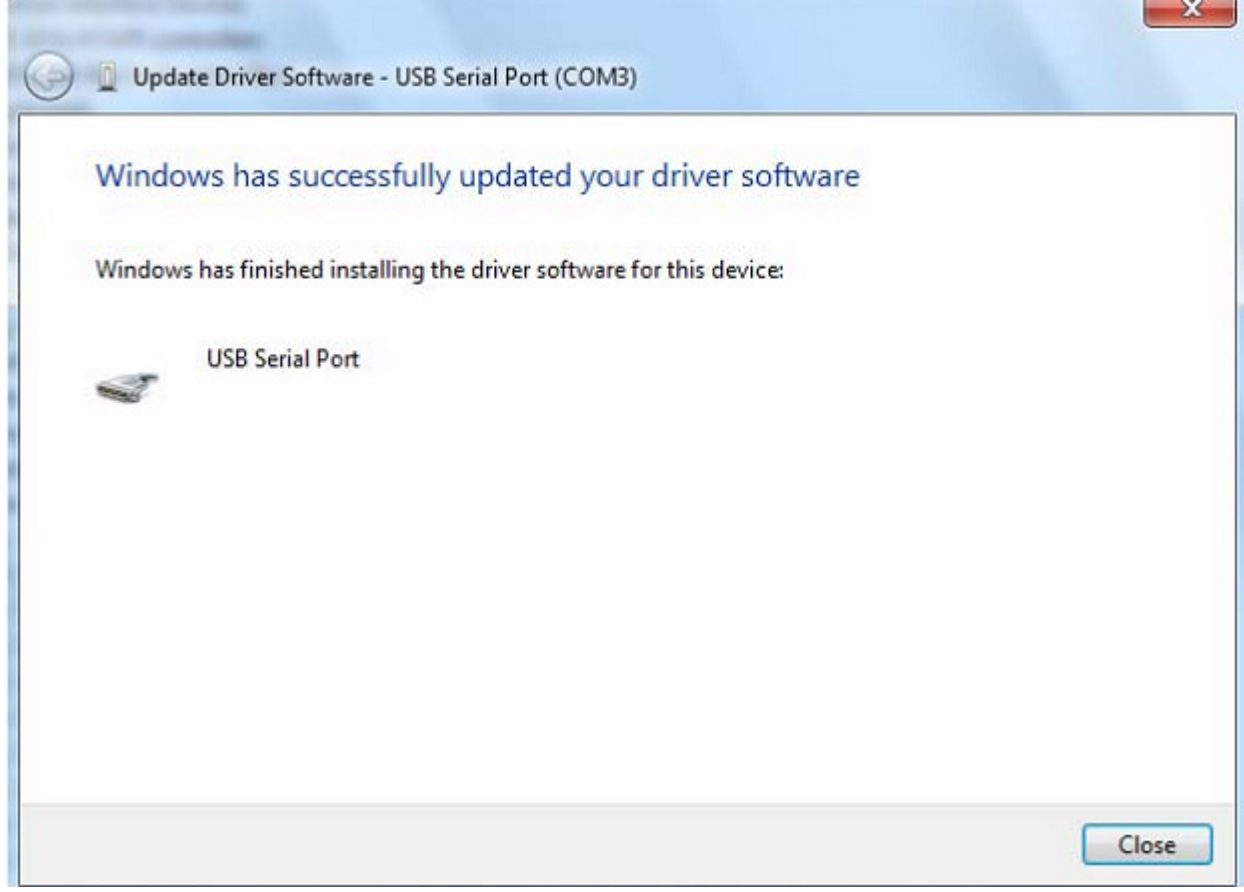

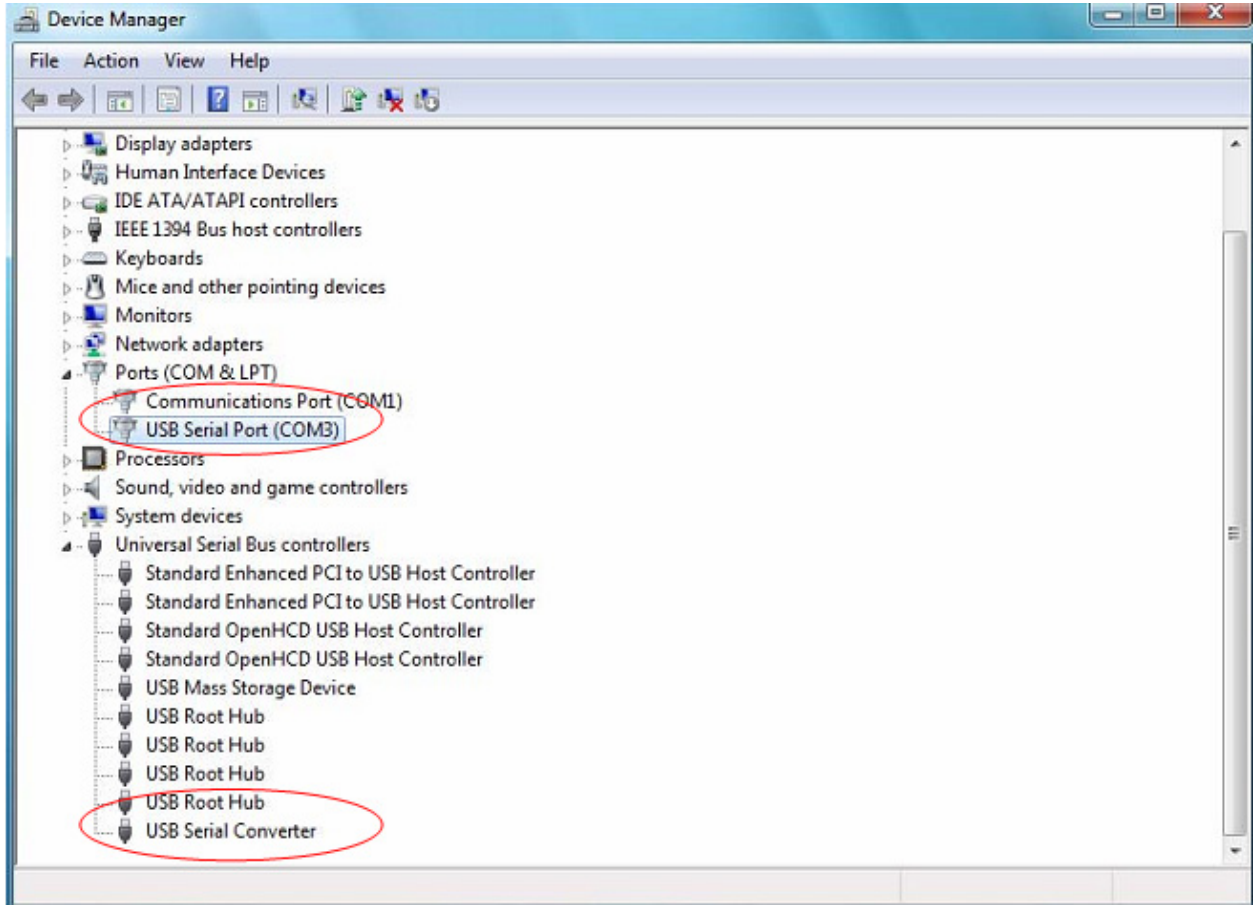

Disese Mal hat der Gerätemanager keinen USB <-> Seriellen Kableeingang unter Andere Geräte, sonder zeigt Eingänge unter Universelle Serielle Bus Controller und Anschlüsse (COM & LPT) an. Der obige Screenshot zeigt die richtige Installation an. Jetzt ist das Gerät bereit, COM3 zu verwenden.

HINWEIS: Nicht alle Geräte können auf COM3 installiert werden. Die COM Anschluss Zuweisung ist von dem Installationsassistenten auf Grundlage des folgenden freien COM Anschlusses, der in der PC-Registrierung festgelegt ist.

#### **Anmerkung:**

Wenn Sie nach der Installation den "USB Serial Converter" vom "Device Manager" aus sehen können, aber den "USB Serial Port (COM3)" nicht sehen können, fahren sie bitte mit den folgenden Schritten fort.

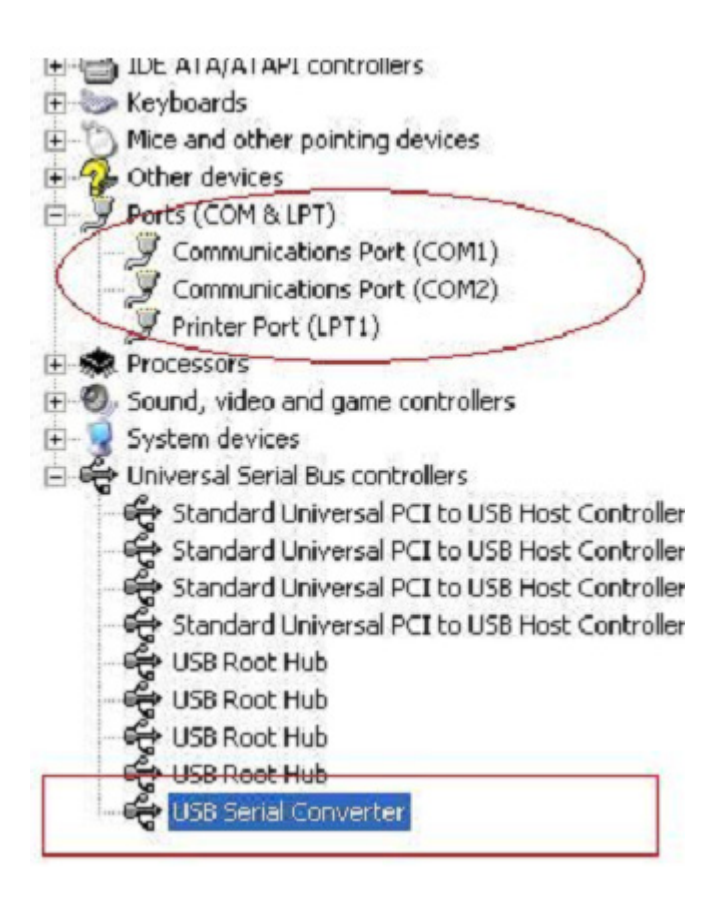

Schritt A: Rechtsklicken Sie "USB Serial Converter" und dann "Properties".

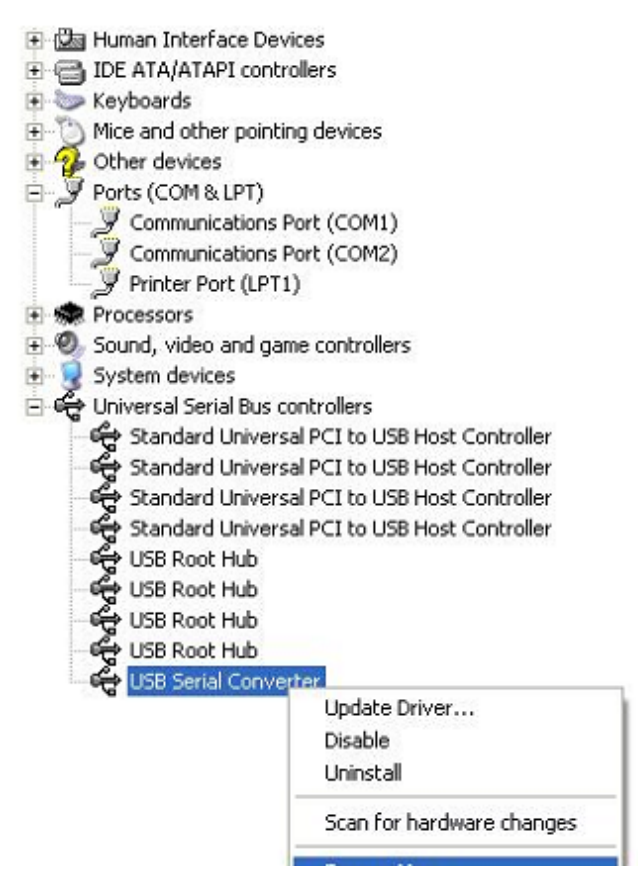

Schritt B: Wählen Sie "Load VCP" unter "Erweitert" aus und klicken Sie auf "OK".

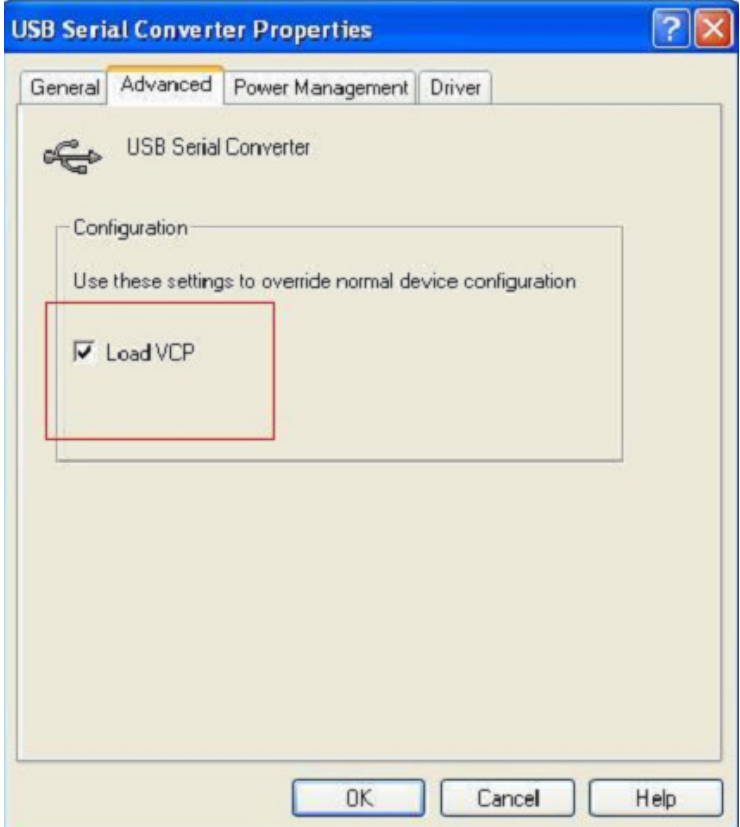

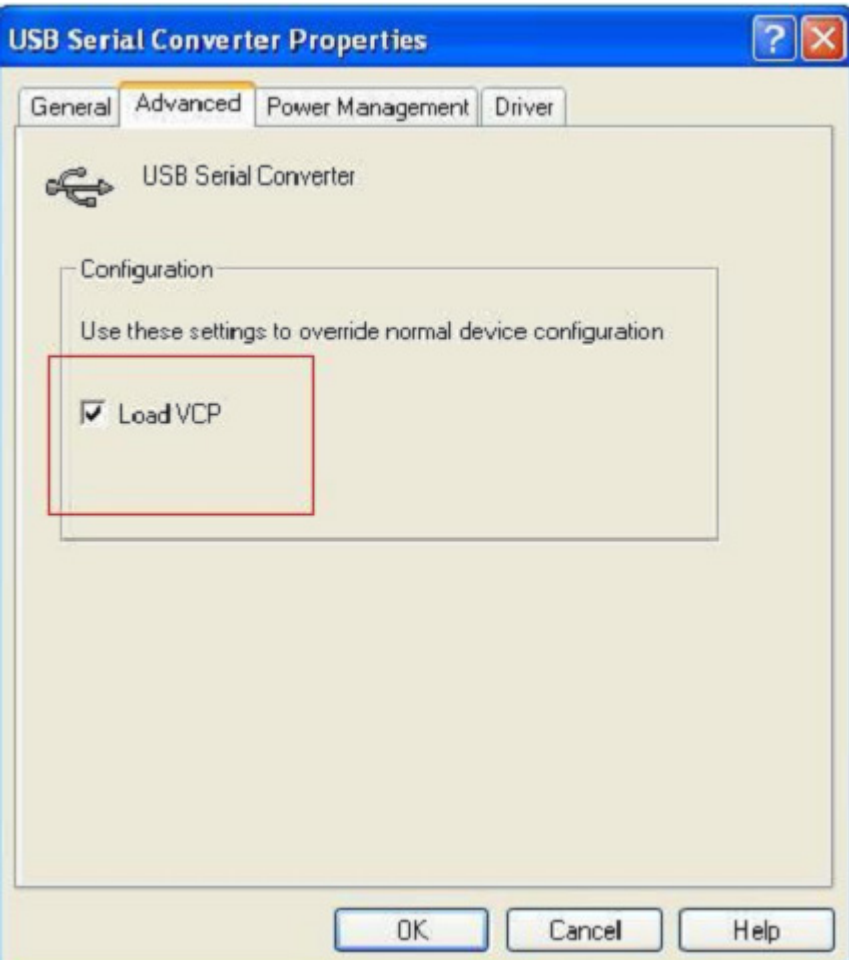

Schritt C: Ziehen Sie den USB 2.0 AUF RS232 von Ihrem Computer. Schließen Sie das Gerät wieder an den alten USB-Anschluss an Ihrem PC an, jetzt ist es in Ordnung; siehe folgende Grafik:

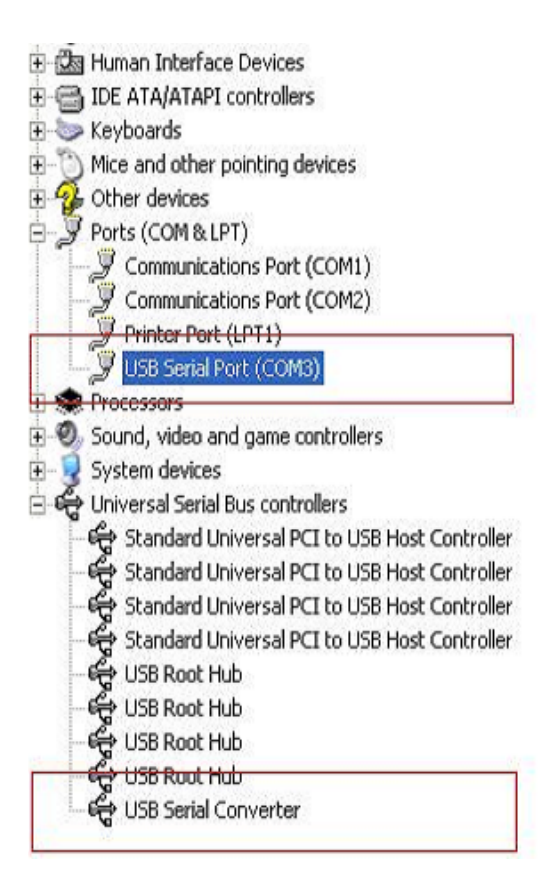

#### **FTDI Geräte deinstallieren**

Seit dem Erscheinen von Microsoft Windows 7/8/8.1 kann das FTDI-Deinstallationsprogramm nicht mehr verwendet werden, da ihm vom Windows Resource Protection-Dienst keine Freigabe zum Löschen der Exe-Datei und der Registryeinträge erteilt wird. Nur dem System selbst sind unter Windows 7/8/8.1 Änderungen von Dateien und Werten der Registry in diesen Verzeichnissen erlaubt.

Geräte können mit dem Devicemanager entfernt werden, indem Sie einfach mit der Maus rechtsklicken und "Uninstall" auswählen. Damit werden nur die betreffenden Registierungseingaben für dieses Geräte gelöscht. Windows 7/8/8.1 bietet eine automatische Methode an, die Treiberdateien über dem Auswahlkästchen mit "Delete the driver software for this device" in dem Deinstallationsdialogfenster zu löschen.

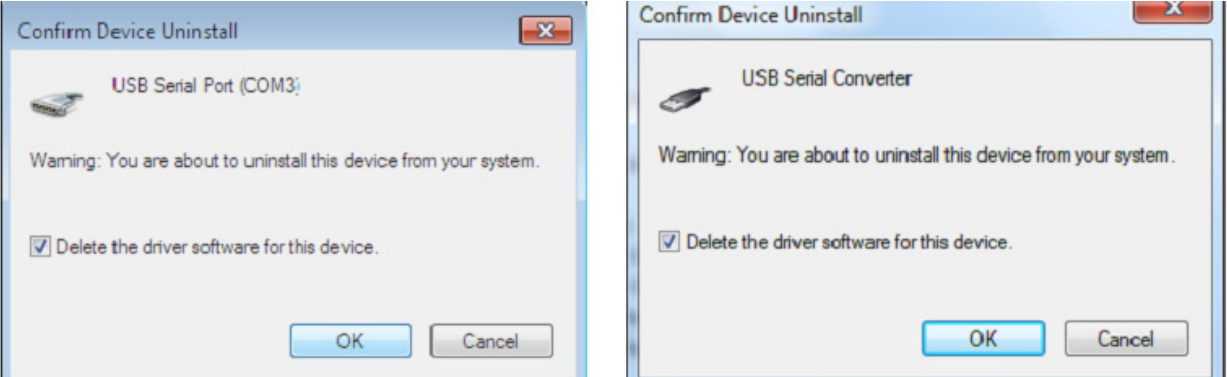

## **Windows XP Installationsanleitung**

Schritt 1: Legen Sie die Treiber-CD dieses Produkts in das CD-ROM-Laufwerk ein Schritt 2: Verbinden Sie das Gerät mit einem freien USB-Port Ihres Computers, dann öffnet sich das Wizard-Programm Hardware. Weiteres ist in der folgenden Abbildung zu

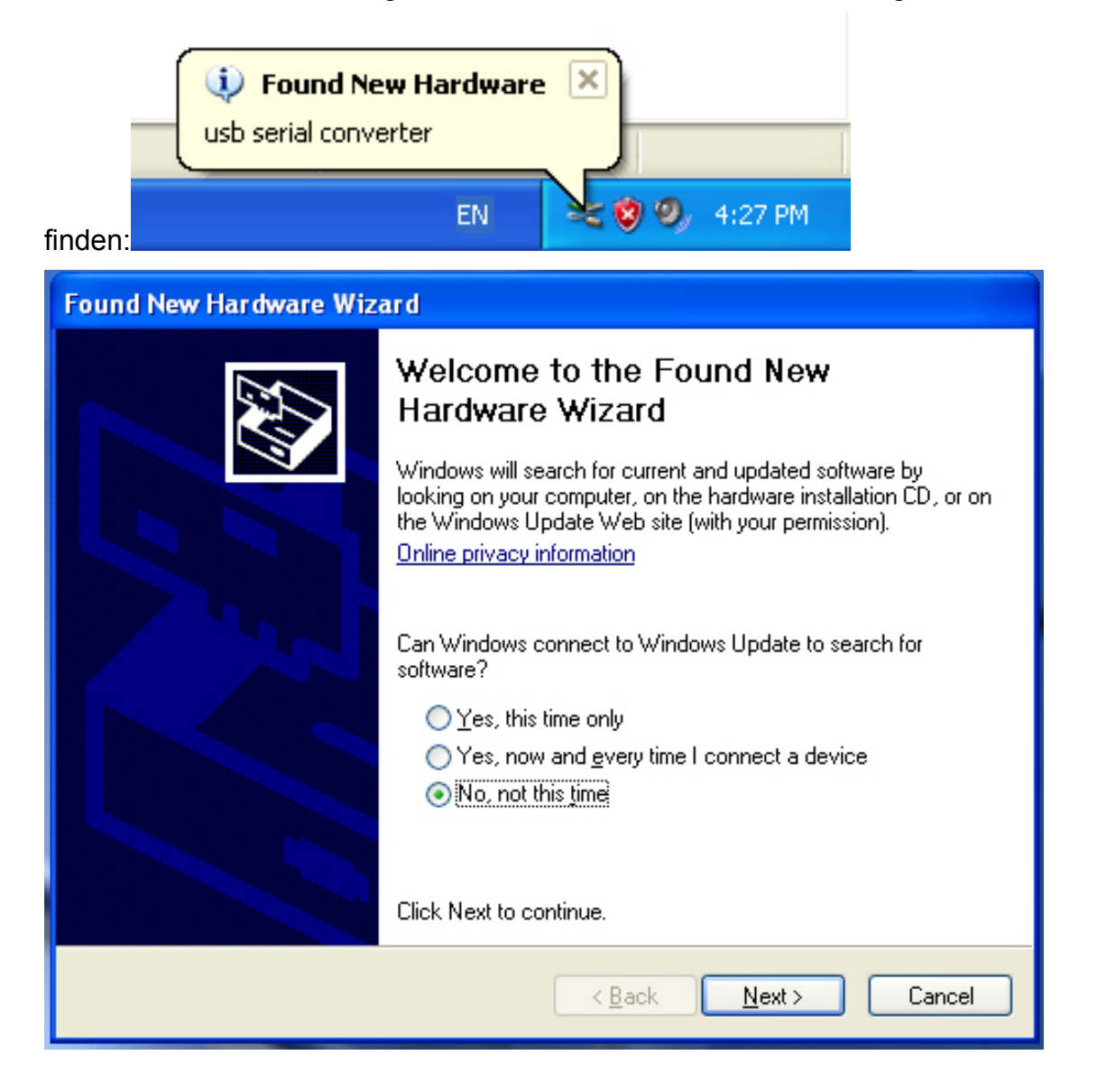

Schritt 3: Wählen Sie "Nein, diesmal nicht" aus und klicken Sie auf "Next/Weiter", um fortzufahren.

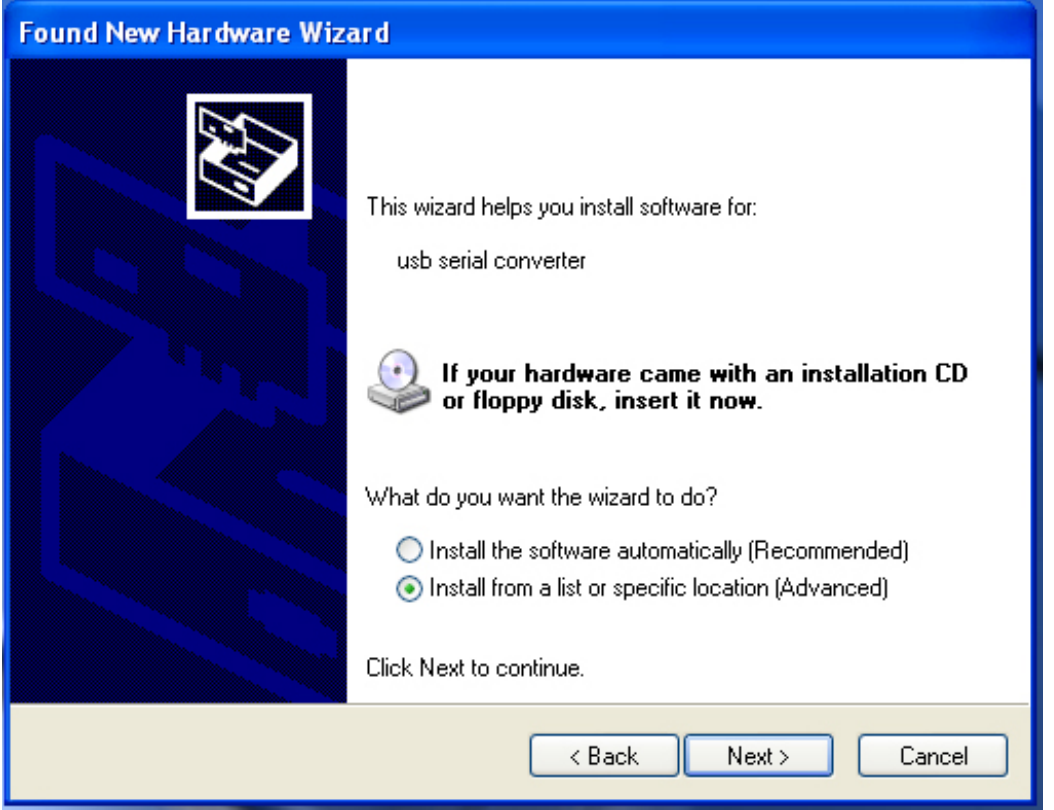

Schritt 4: Wählen Sie "Software von einer Liste oder einer bestimmten Quelle installieren (für fortgeschrittene Benutzer)", Klicken Sie "Next/Weiter", um fortzufahren.

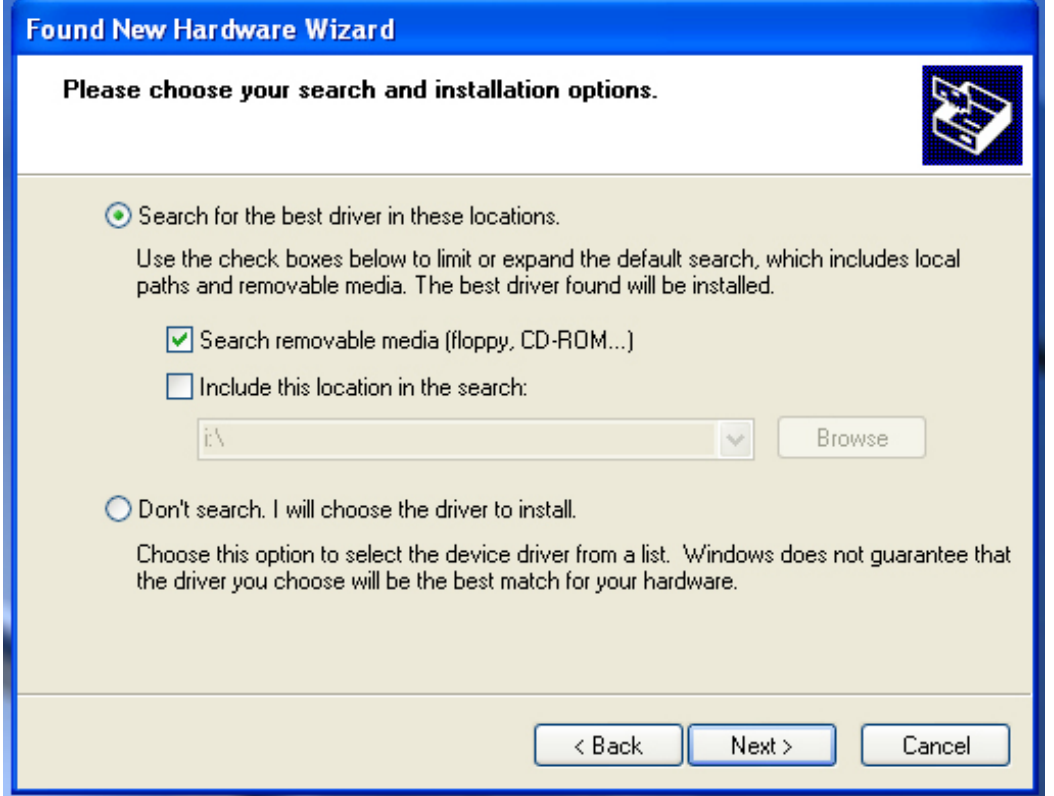

Schritt 5: Wählen Sie "Wechselmedien durchsuchen (Diskette, CD..)" aus, klicken Sie auf "Next/Weiter", um fortzufahren.

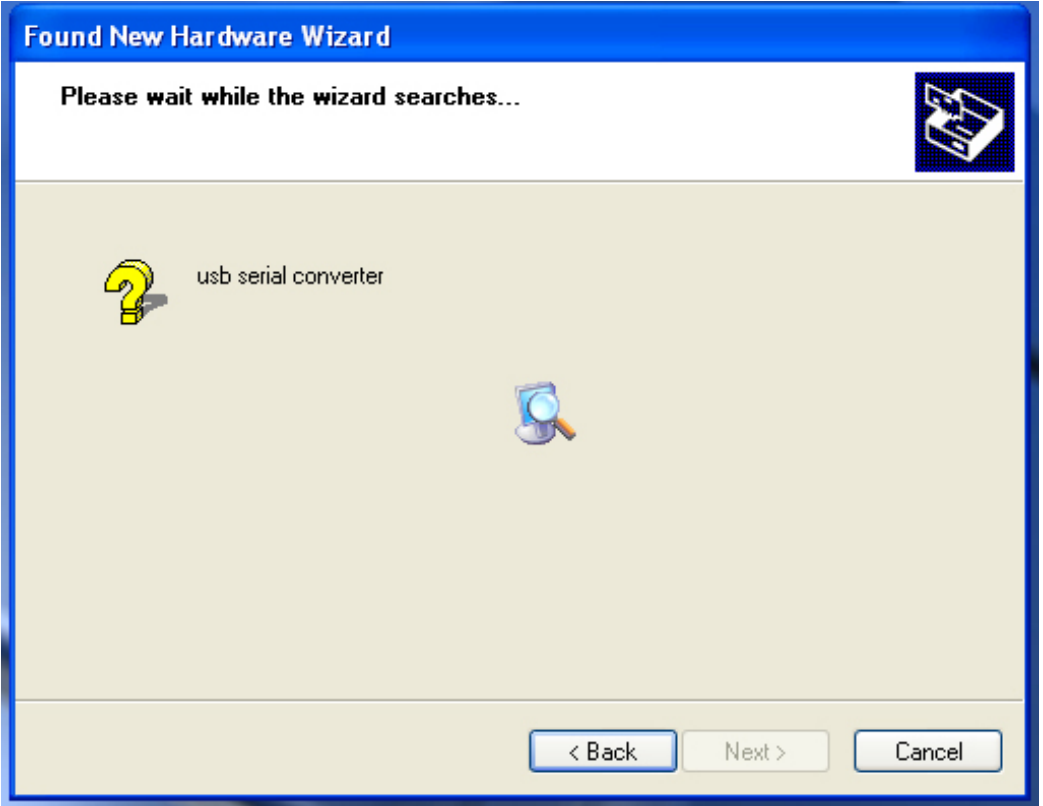

Schritt 6: Automatische Suche nach dem entsprechenden Treiber auf der CD.

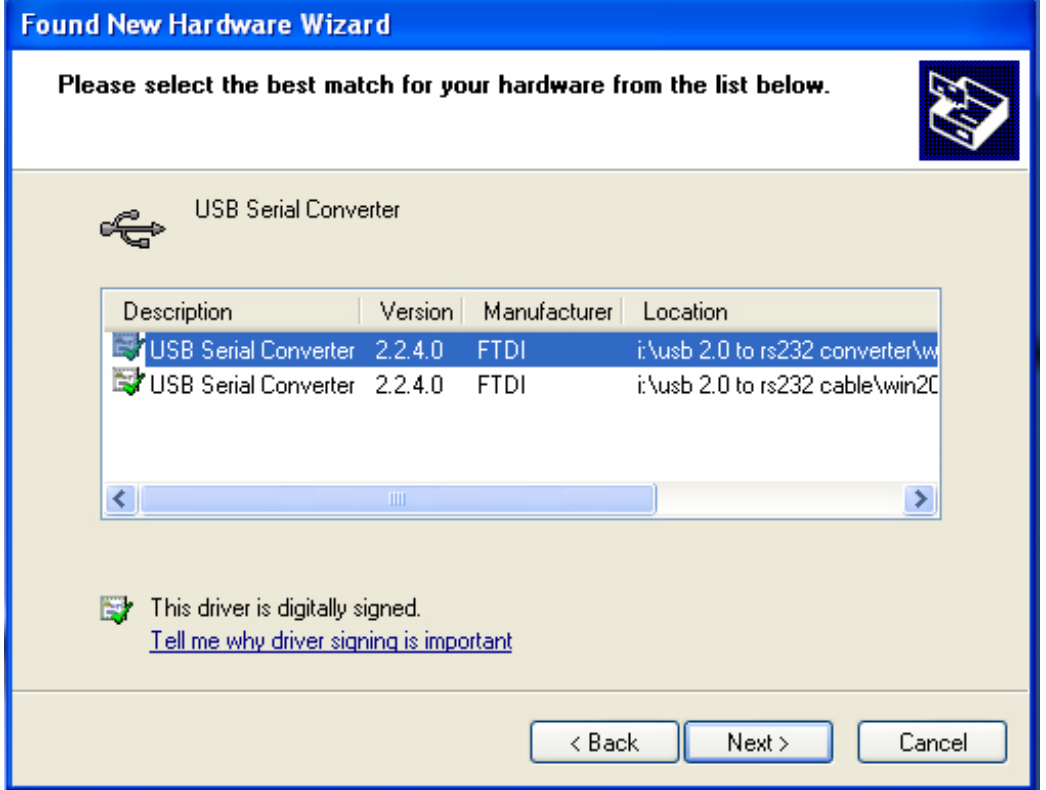

Schritt 7: Sie finden zwei Typen des Hardwareassistenten, einen für den USB 2.0 - RS232 Konverter, den anderen für das USB 2.0 TO RS232-Kabel. Wählen Sie bitte den entsprechenden Treiber für Ihr Produkt aus und klicken Sie auf "Next/Weiter", um fortzufahren.

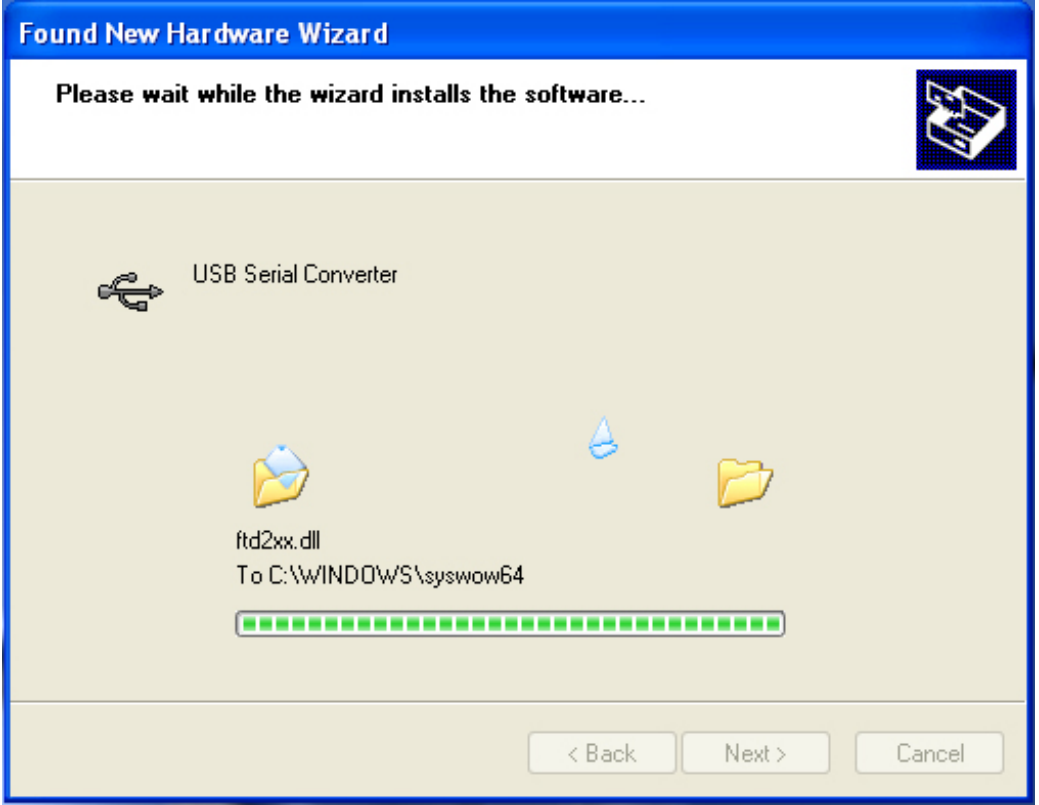

Schritt 8: Das Wizard-Programm hat die Installation begonnen und kopiert die Datei in Ihr System

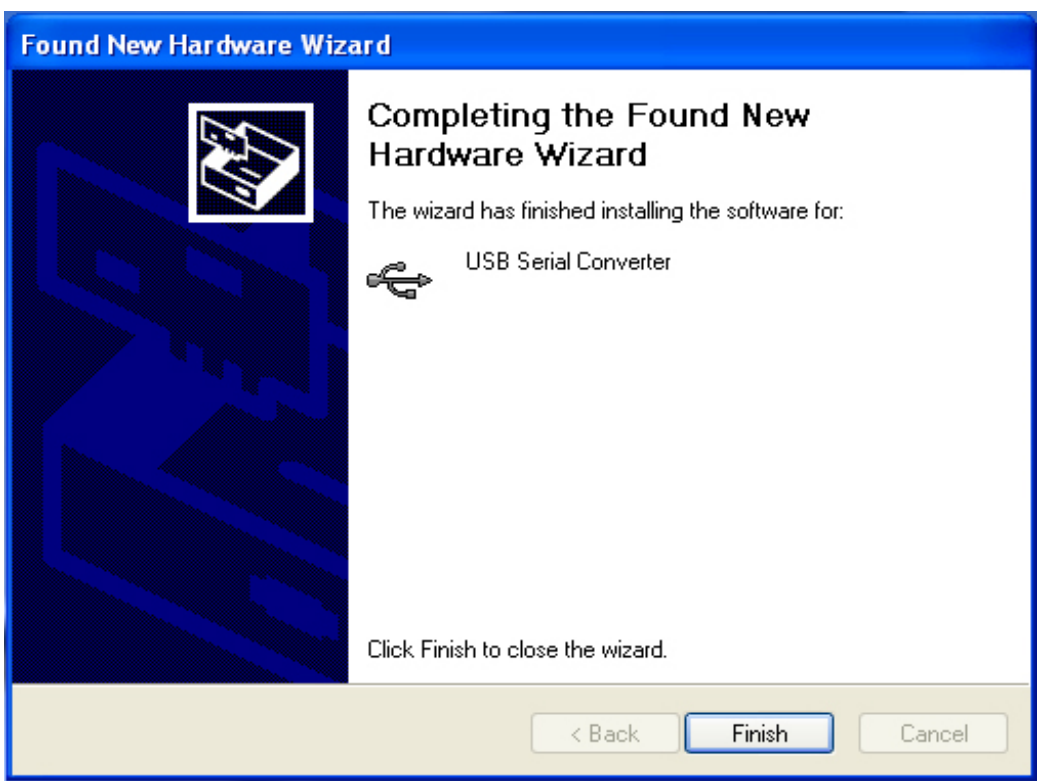

Schritt 9: Klicken Sie auf "Beenden", um das Wizard-Programm zu schließen.

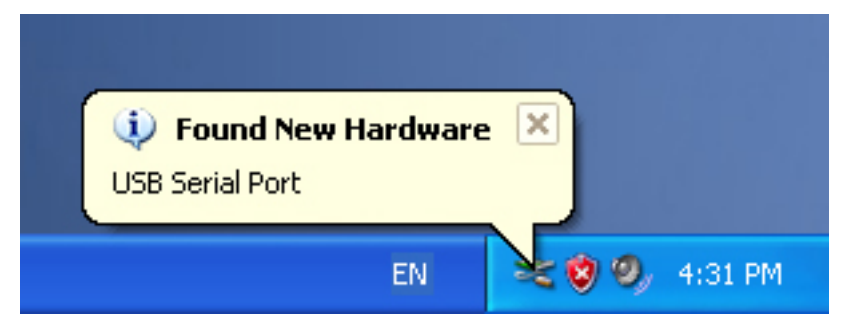

#### Schritt 10: Neuen COM-Port suchen.

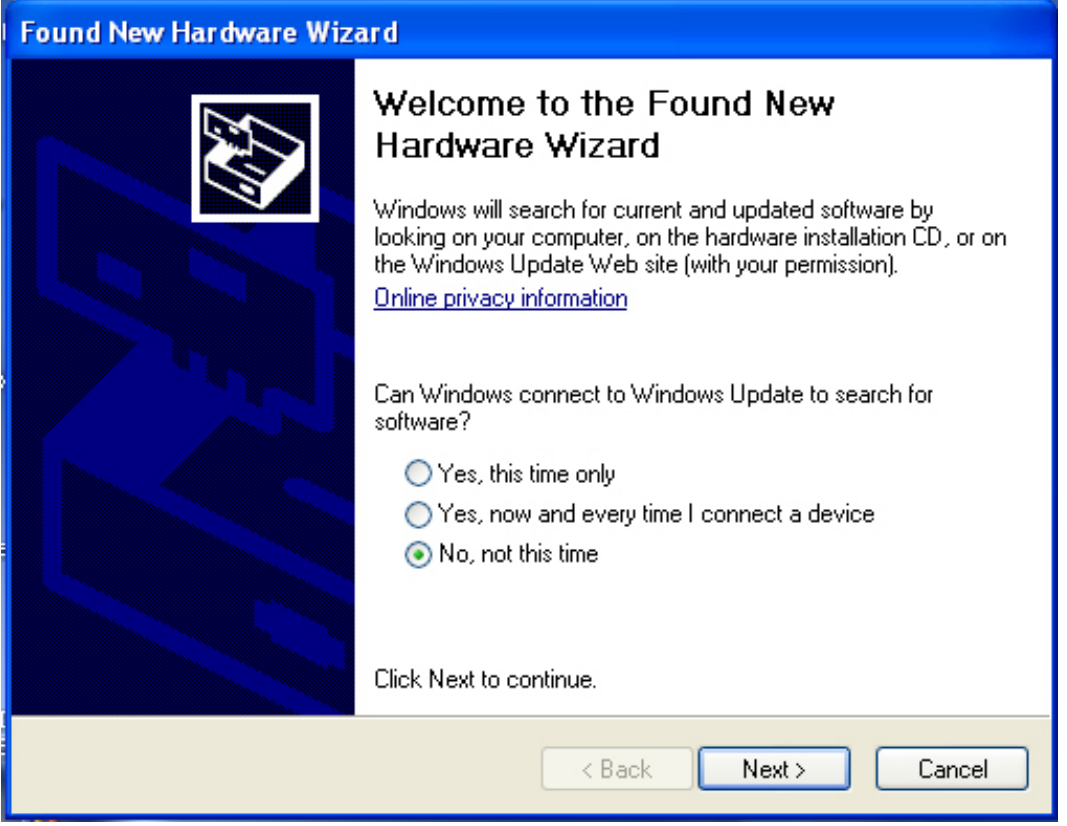

Schritt 11: Wählen Sie "Nein, diesmal nicht" aus und klicken Sie auf "Next/Weiter", um fortzufahren.

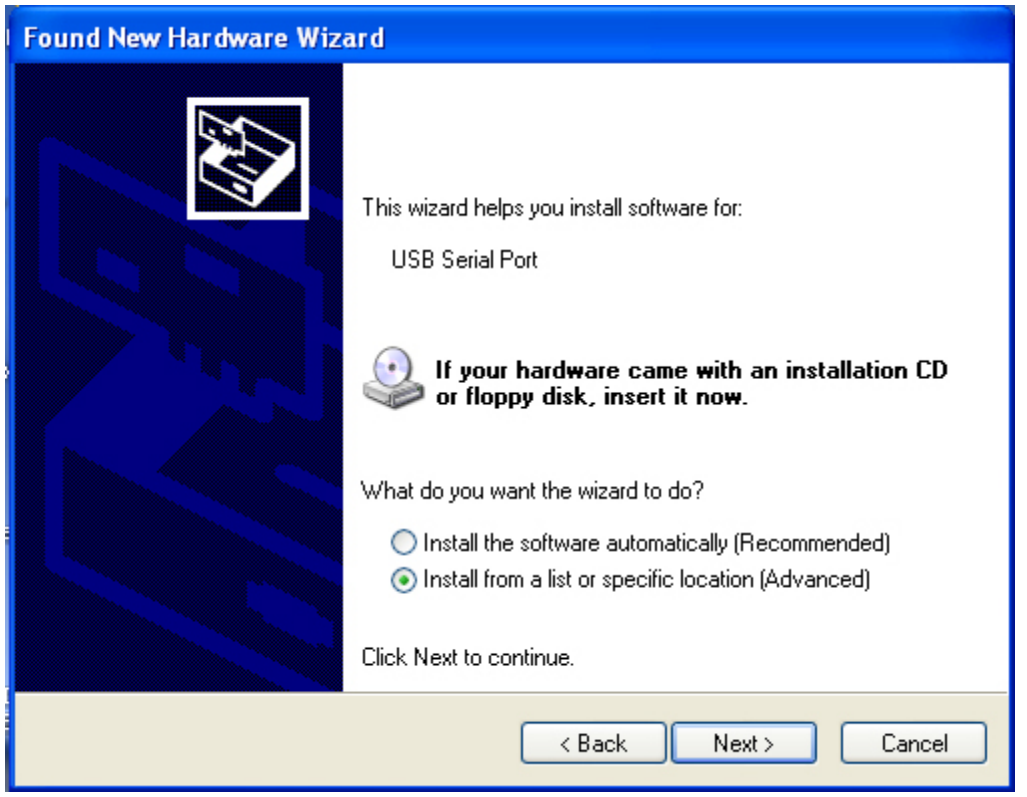

Schritt 12: Wählen Sie "Software von einer Liste oder einer bestimmten Quelle installieren (für fortgeschrittene Benutzer)", Klicken Sie "Next/Weiter", um fortzufahren.

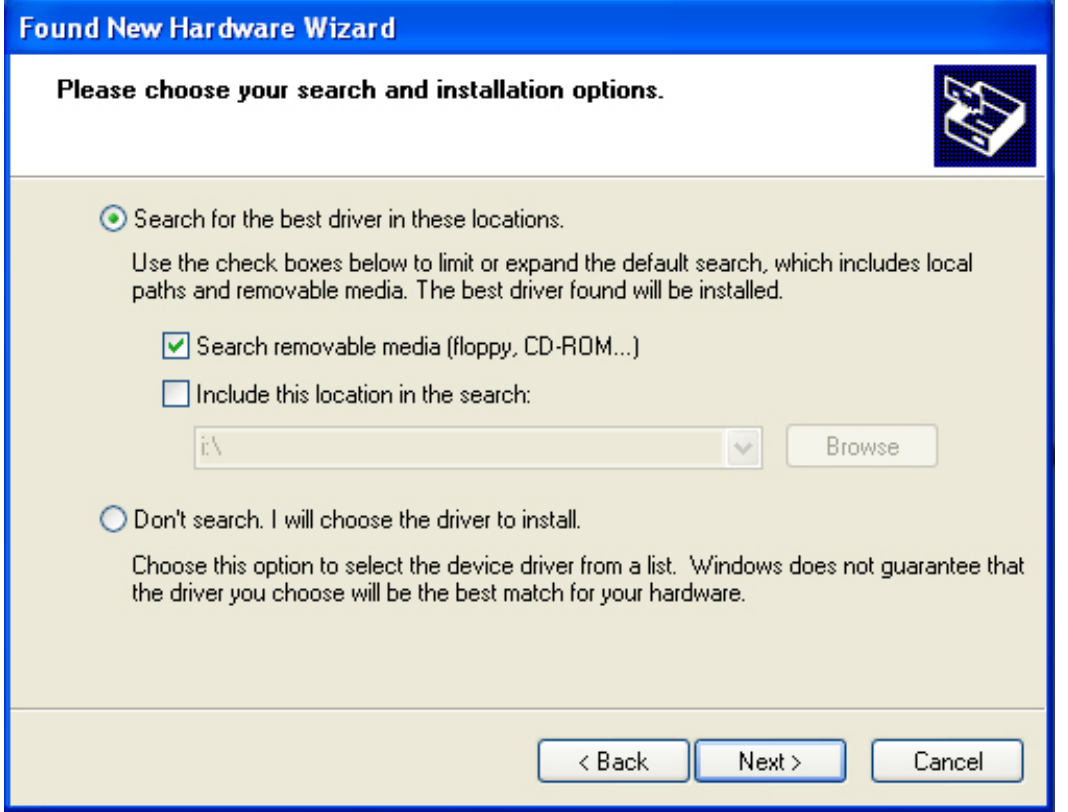

Schritt 13: Wählen Sie "Wechselmedien durchsuchen (Diskette, CD..)" aus, klicken Sie auf "Next/Weiter", um fortzufahren.

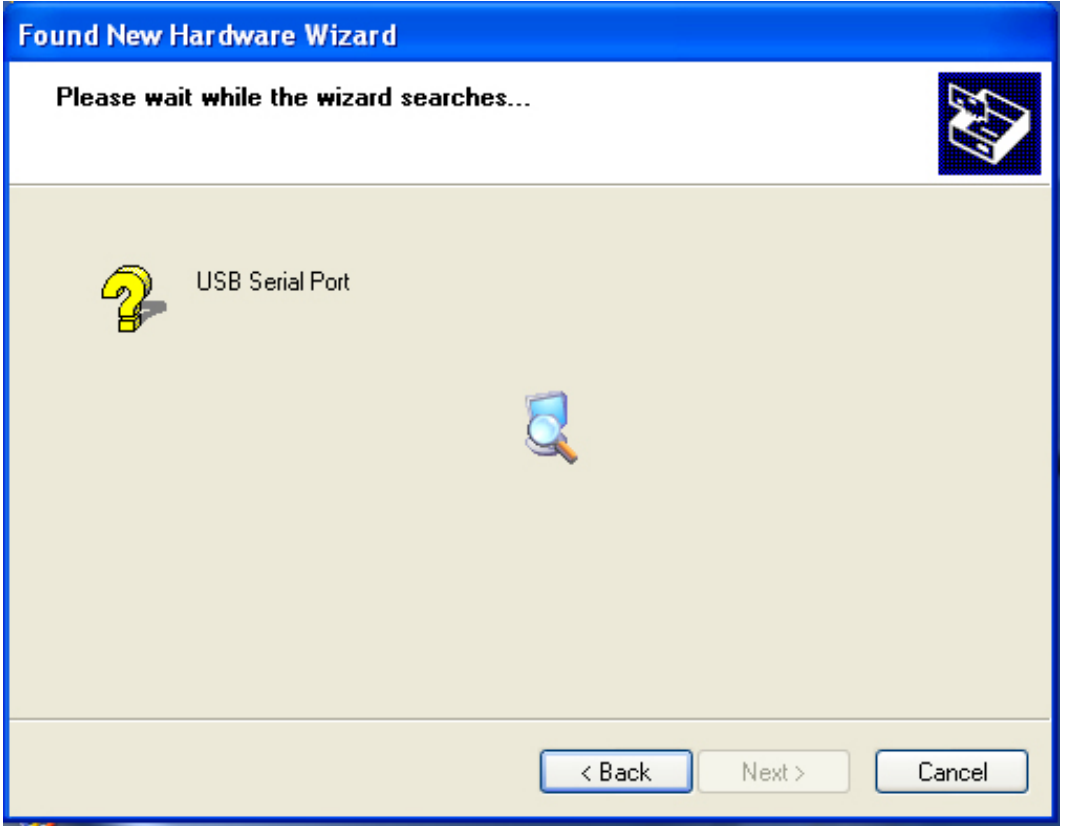

Schritt 14: Automatische Suche nach dem entsprechenden Treiber auf der CD.

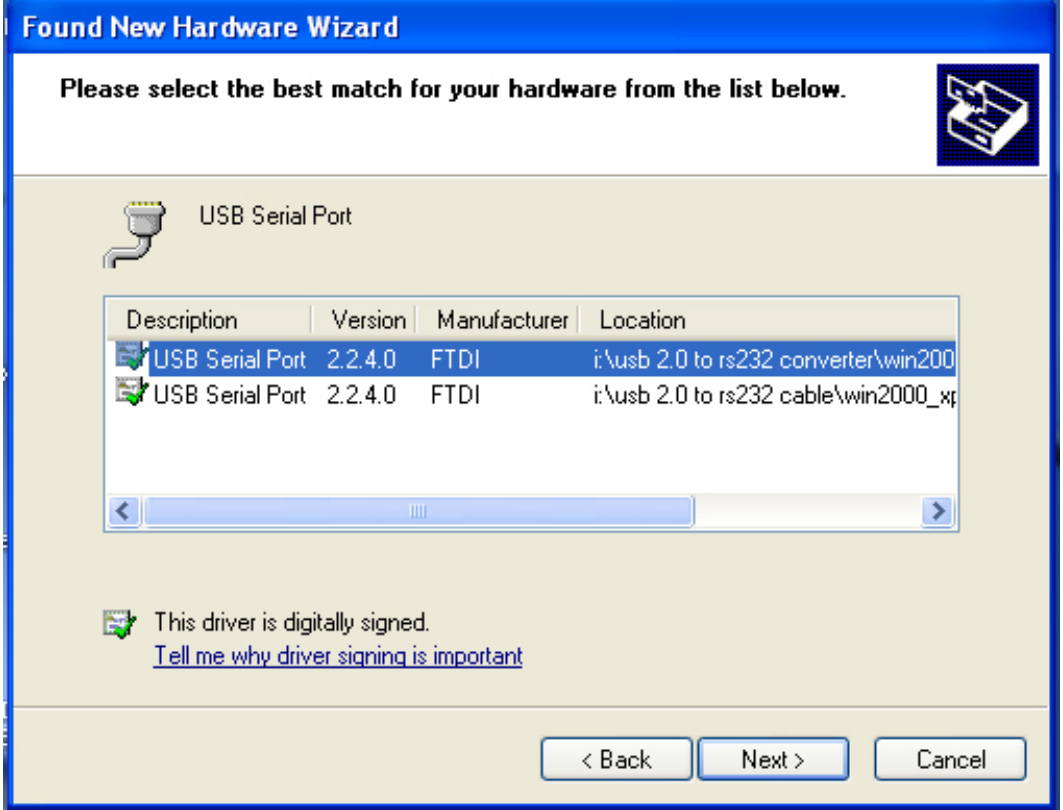

Schritt 15: Wählen Sie einen Treibertyp für Ihr Produkt aus, klicken Sie auf "Next/Weiter", um fortzufahren.

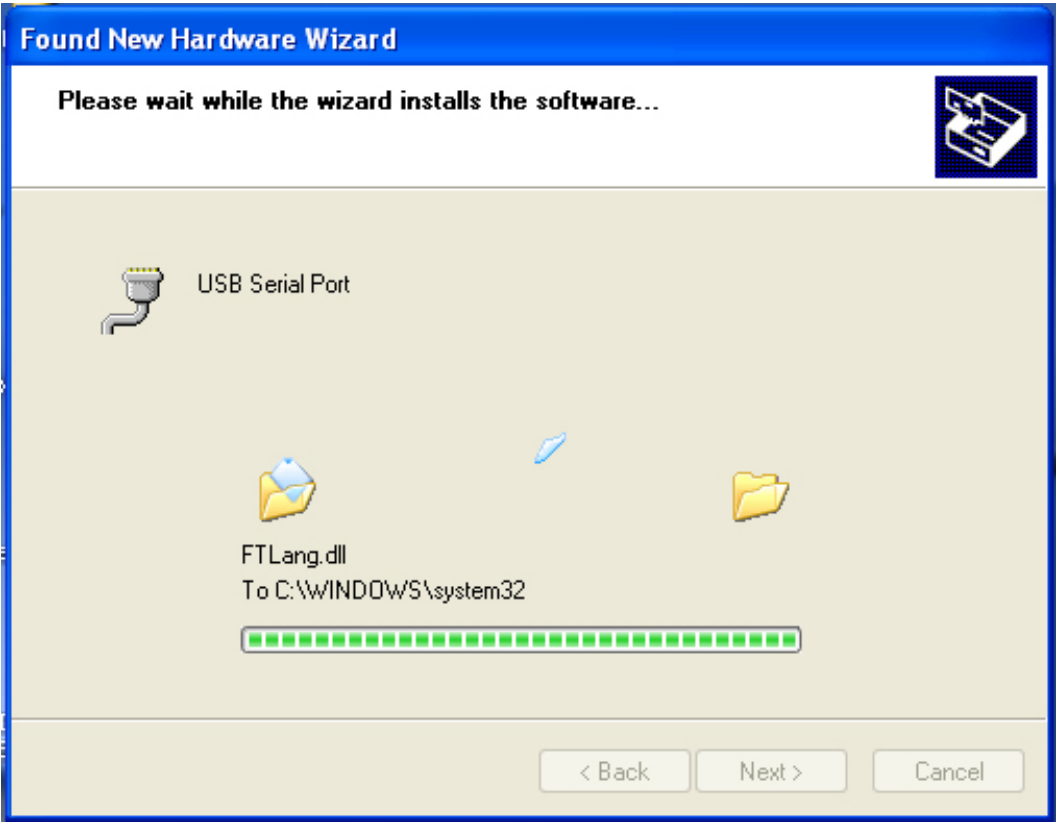

Schritt 16: Das Wizard-Programm hat die Installation begonnen und kopiert die Datei in Ihr System.

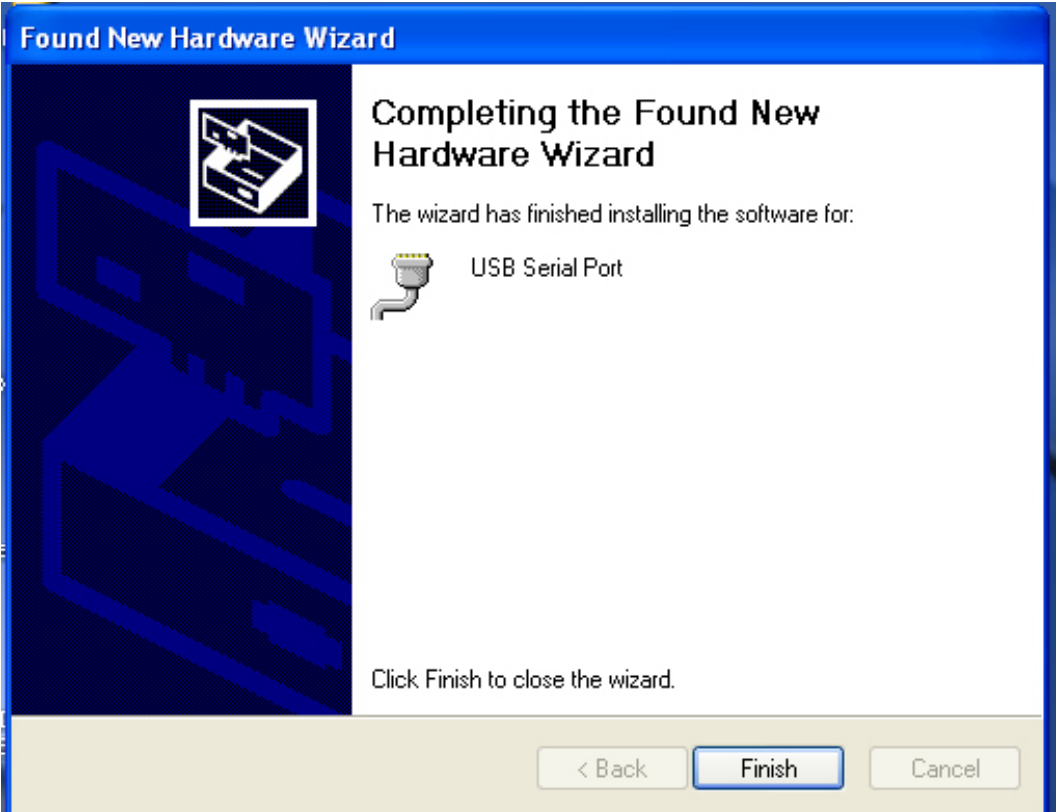

Schritt 17: Installation ist beendet, klicken Sie auf "Beenden", um das Wizard-Programm zu schließen.

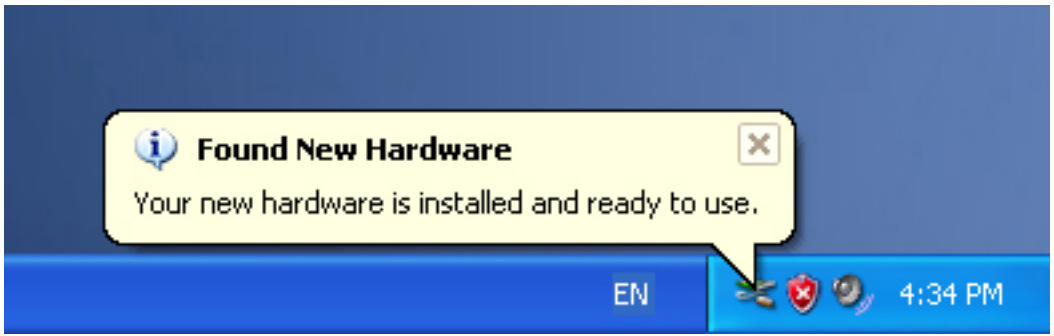

Schritt 18: Ihre neue Hardware ist installiert und einsatzbereit.

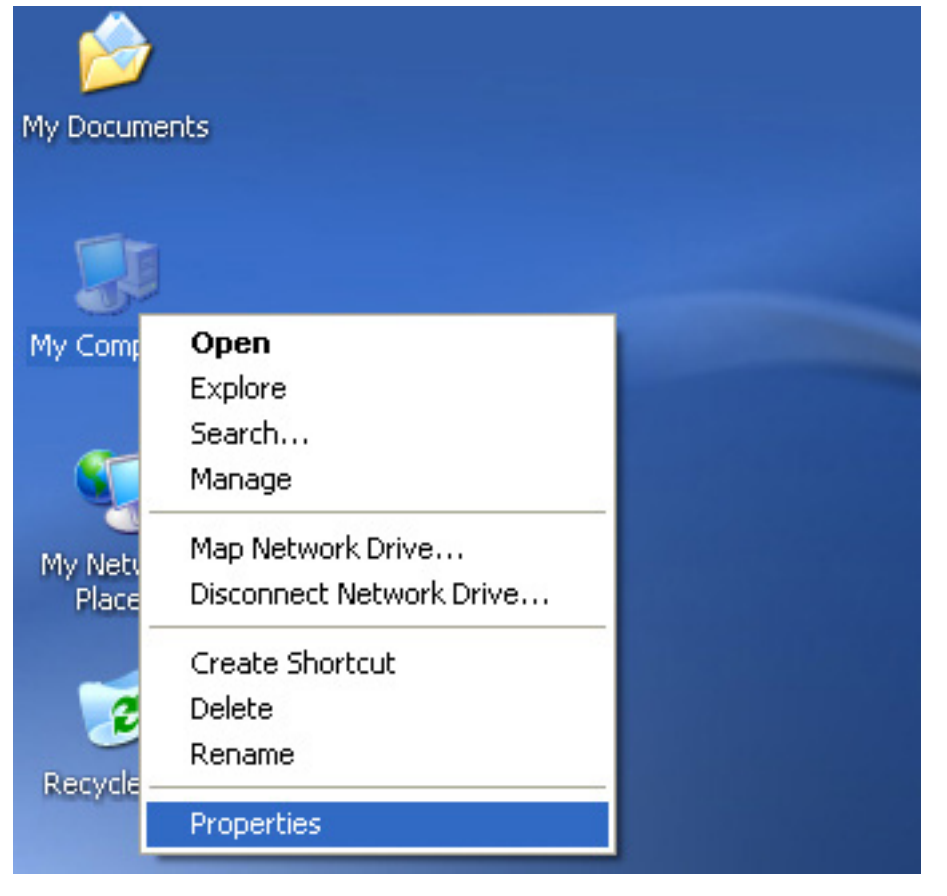

Schritt 19: Wenn Sie dies anzeigen wollen, rechtsklicken Sie auf "Arbeitsplatz" und dann auf "Eigenschaften".

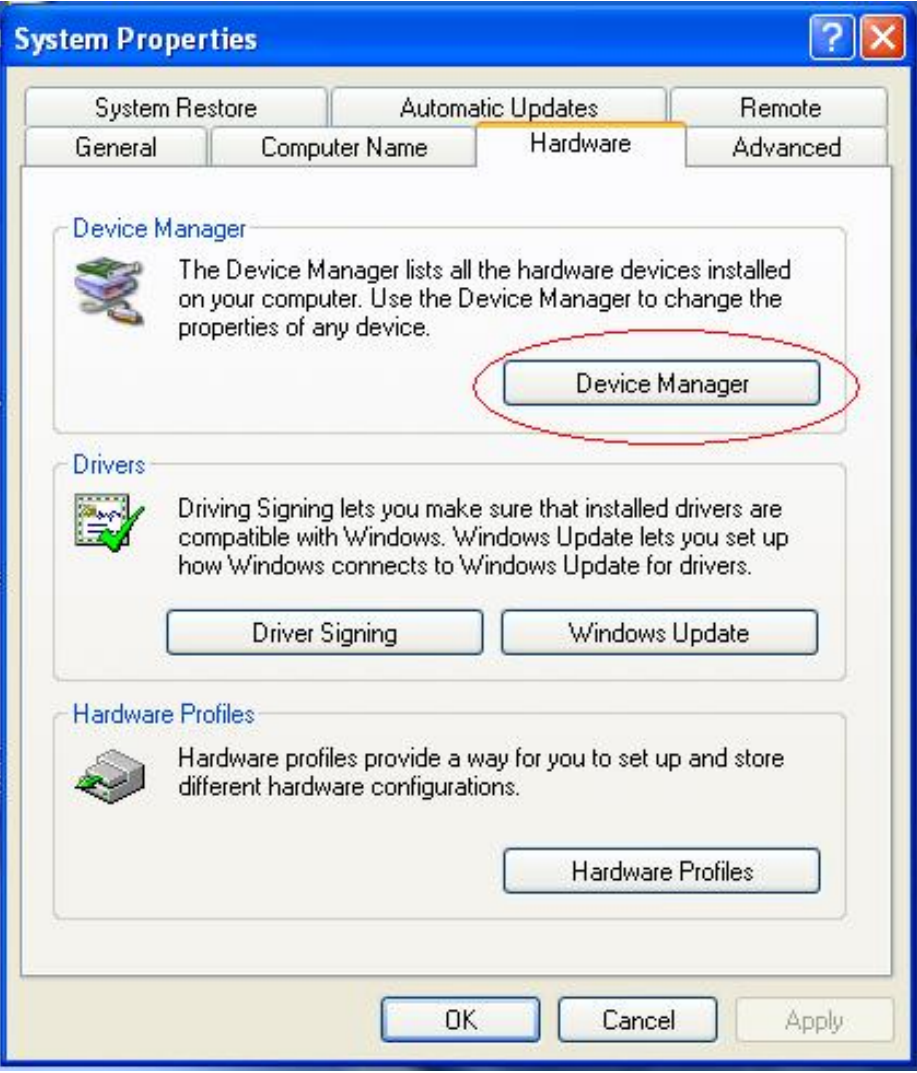

Schritt 20: Wählen Sie unter "Systemeigenschaften" den Menüpunkt "Hardware" und dann "Geräte-Manager" aus, klicken Sie diesen an, dann können Sie die Hardwareeinheiten sehen, die auf Ihrem Computer installiert sind. Weiteres ist in der folgenden Abbildung zu finden:

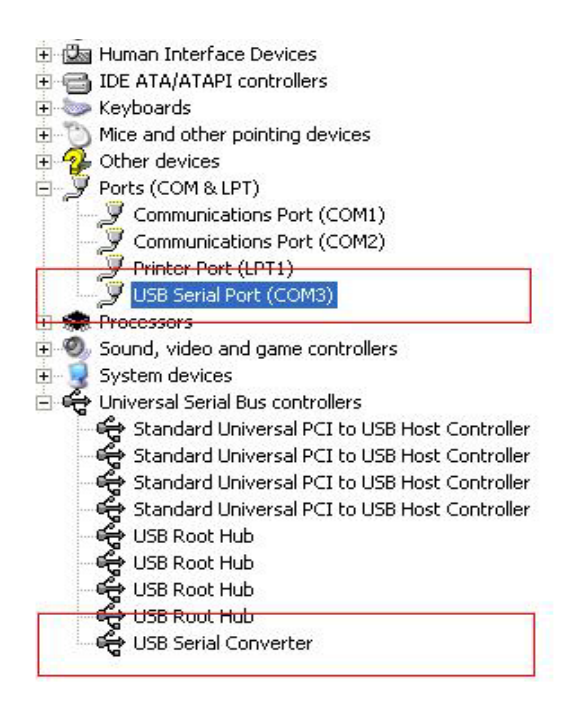

Schritt 21: Installation abgeschlossen.

#### **Bemerkungen:**

Wenn Sie nach der Installation im "Geräte-Manager" nur "USB Serial Converter/USB-Seriell-Konverter", aber nicht "USB Serial Port (COM3)/USB-Seriell-Port (COM3) finden, fahren Sie bitte mit den folgenden Schritten fort.

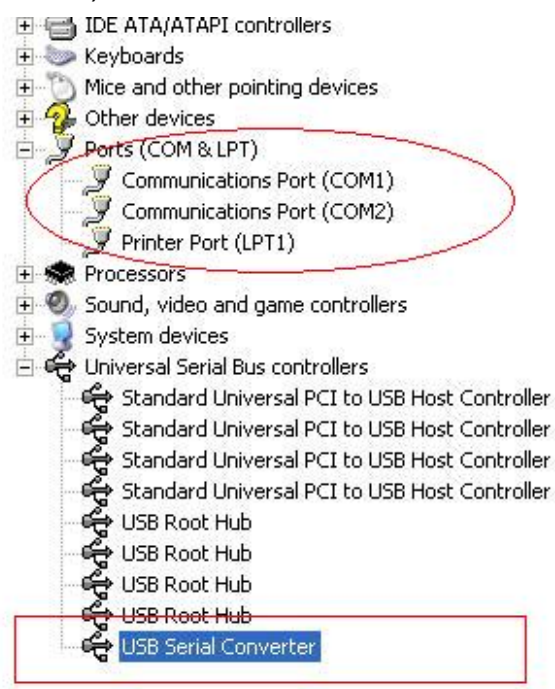

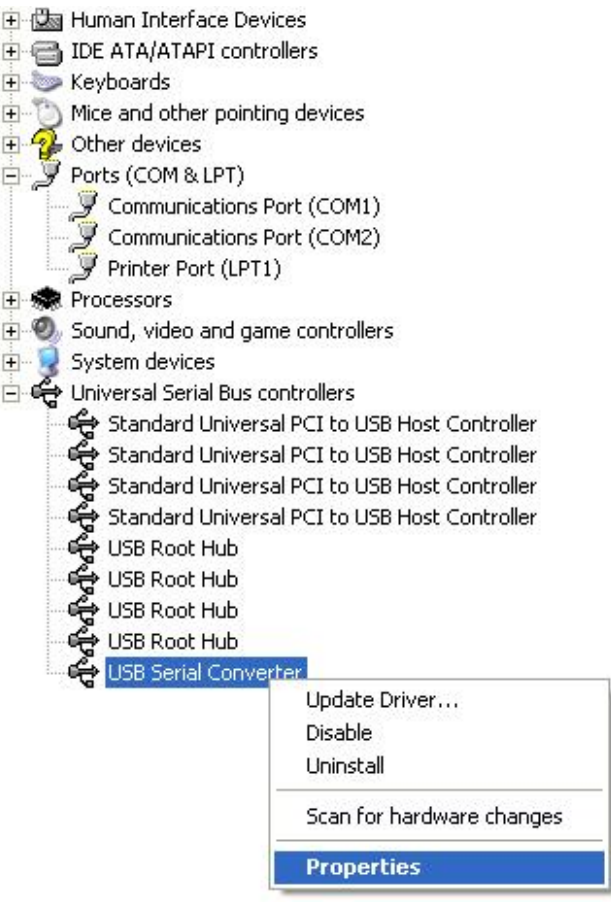

Schritt A: Rechtsklicken Sie auf "USB Serial Converter/USB-Seriell-Konverter" und dann auf "Eigenschaften".

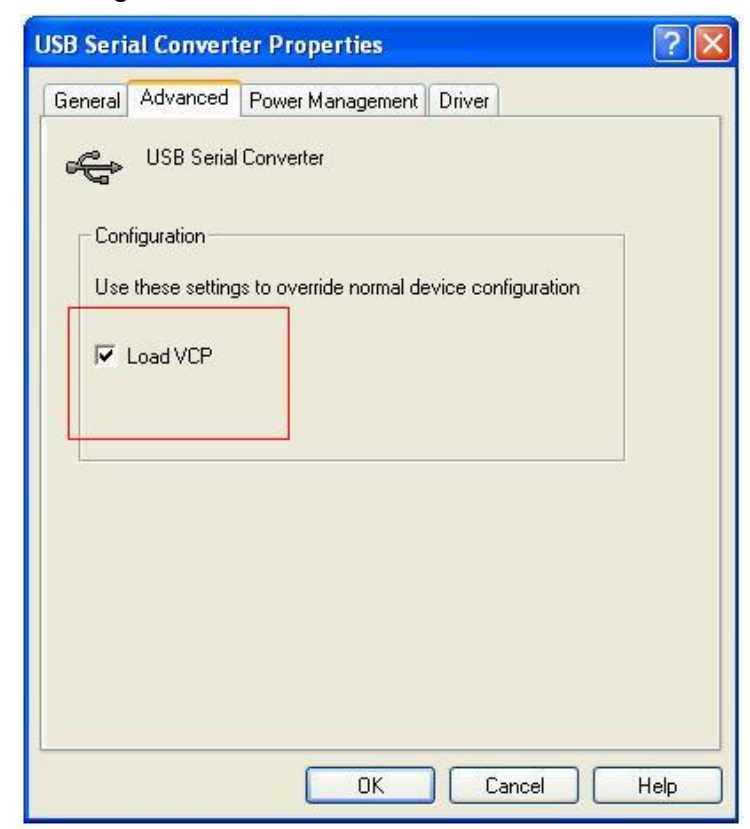

Schritt B: Wählen Sie "Load VCP/VCP Laden" unter "Erweitert" und klicken Sie dann auf "OK".

Schritt C: Trennen Sie den USB 2.0 - RS232 Konverter von Ihrem Computer. Verbinden Sie das Gerät erneut mit einem bereits vorhandenem USB-Port Ihres Computers. Wenn das

funktioniert, fahren Sie gemäß der folgenden Abbildung fort:

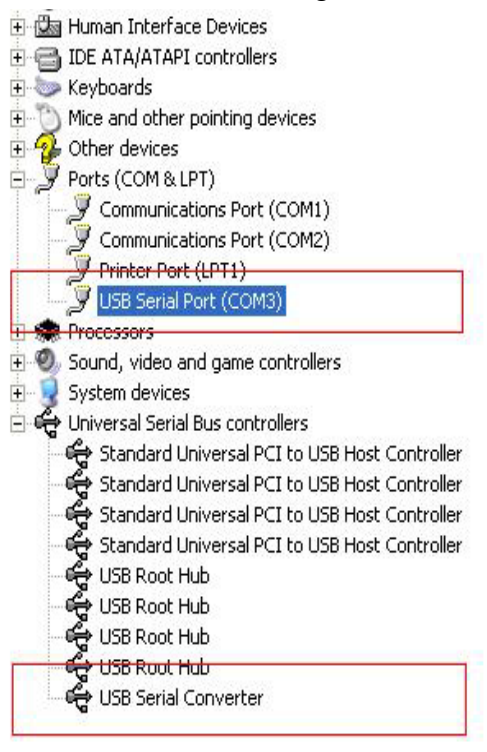

*Herzlichen Glückwunsch, die Installation war erfolgreich.* 

## **Entfernen des Treibers**

1, Um die Treiber dieses Produkts zu öffnen, folgen Sie bitte der folgenden Abbildung:

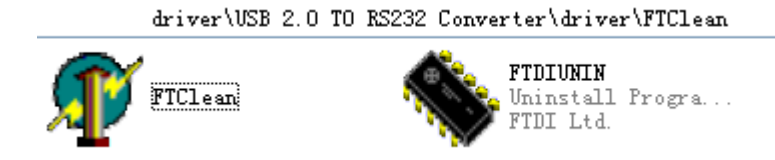

2, Doppelklicken Sie auf "FTCIen.exe", dann öffnet sich folgende Oberfläche

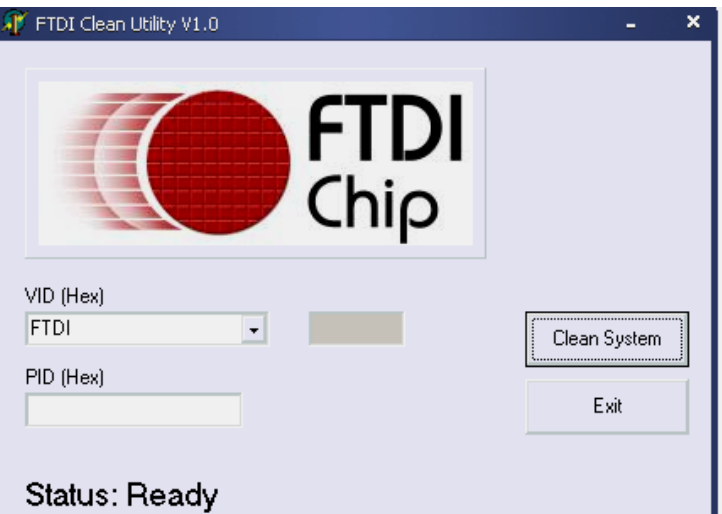

3, Klicken Sie auf "Clean System/System bereinigen", es erscheint folgende Oberfläche:

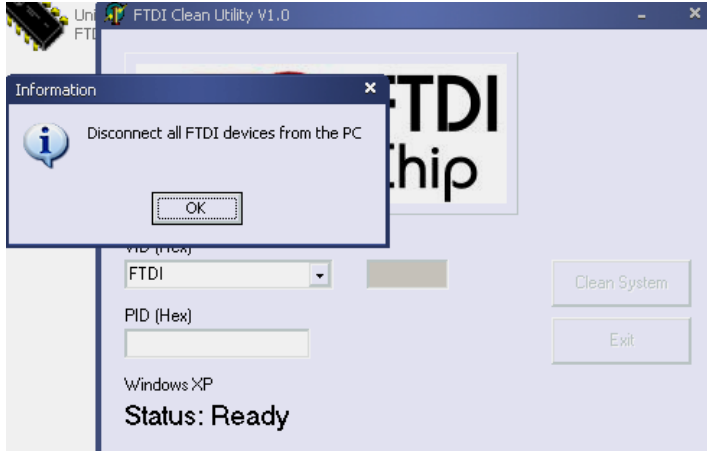

4, Trennen Sie das USB 2.0 - RS232 Gerät vom Computer, klicken Sie auf "OK" und wenn die folgende Oberfläche erscheint, klicken Sie auf "Yes/Ja"

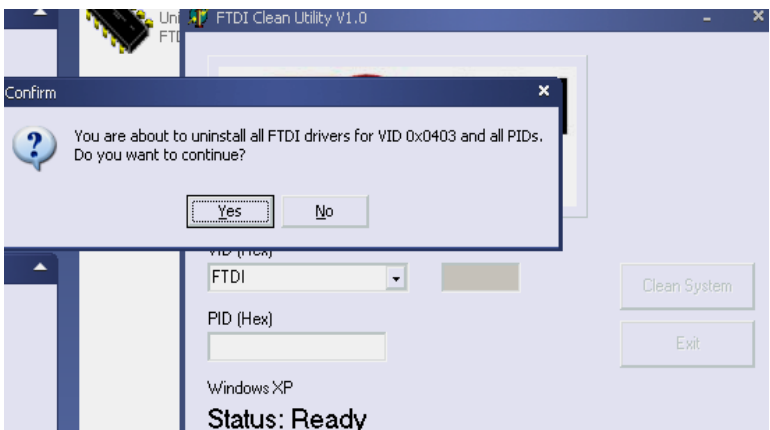

5, Bitte klicken Sie auf "No/Nein", um den Treiber zu deinstallieren

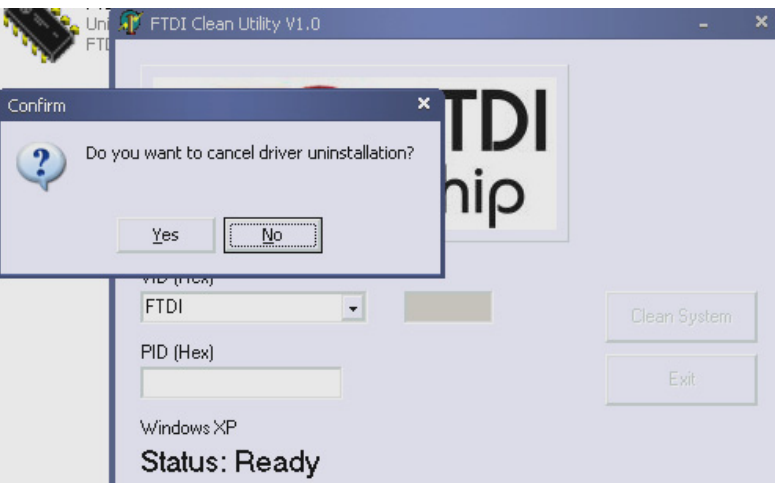

6, Wenn die Deinstallation abgeschlossen ist, klicken Sie bitte auf "Exit/Beenden", um die Deinstallationsanwendung zu beenden.

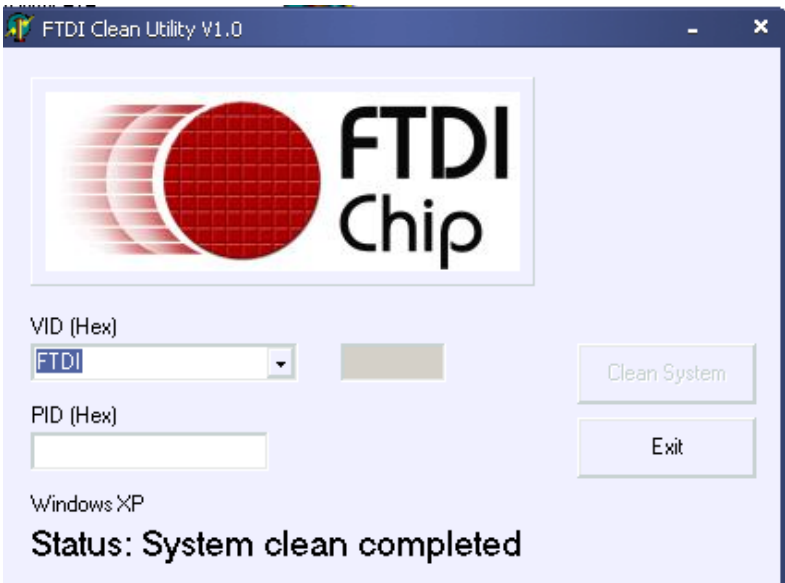

## **Installationsanleitung für Mac OS X**

#### **1 Willkommen bei der Installationsanleitung Mac OS X**

Diese Anleitung beschreibt die Vorgehensweise bei der Installation des Mac OS X FTDI-USB-Seriell-Treibers für FTDI FT2232C, FT232BM, FT245BM, FT8U232AM und FT8U245AM-Geräte. Der Treiber steht zum kostenlosen Herunterladen im Bereich Treiber auf der FTDI-Webseite zur Verfügung.

#### **2 Installation des FTDI-USB-Seriell-Treibers**

Laden Sie den Treiber vom Bereich Treiber der FTDI-Webseite herunter und speichern Sie ihn auf der Festplatte. Der Treiber steht jetzt im Image-Dateiformat (.dmg) zur Verfügung. Starten Sie die Installation durch Anklicken des Icons FTDIUSBSerialDriver.dmg.

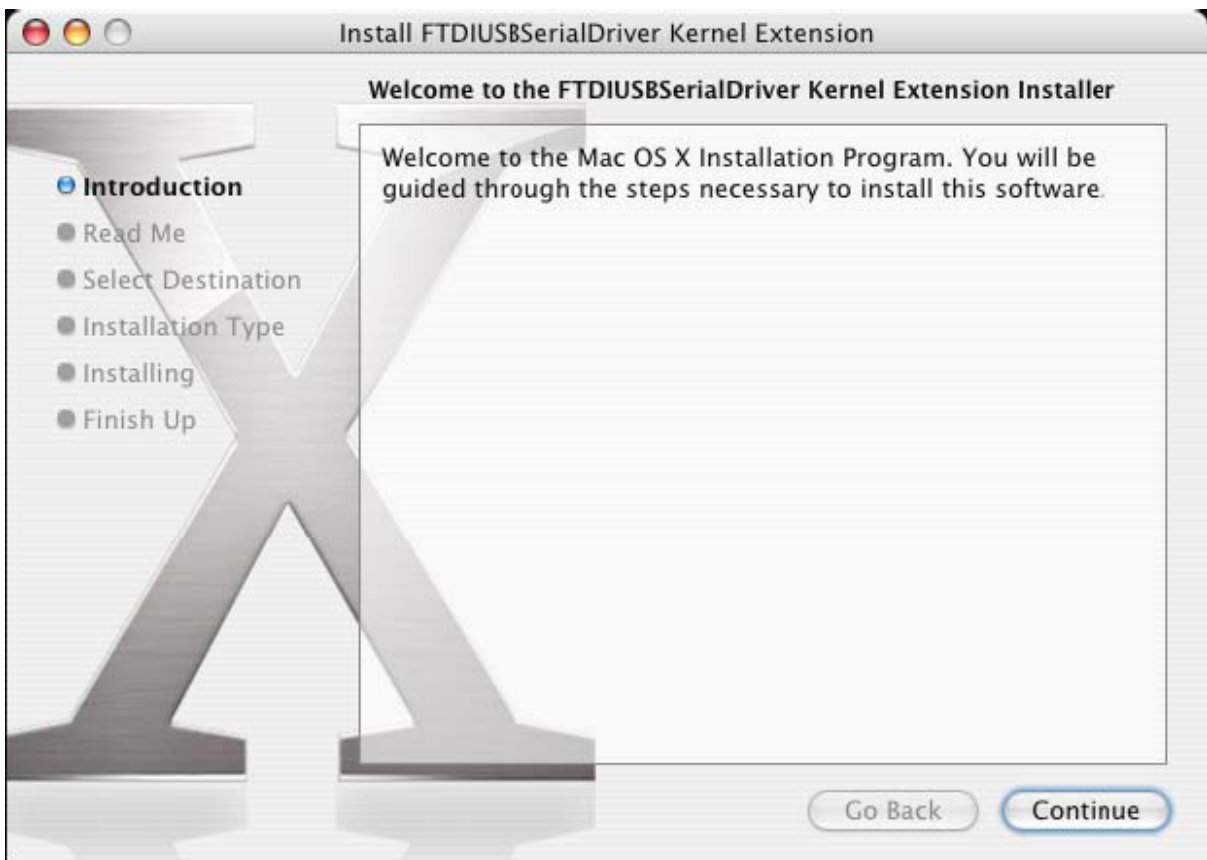

Klicken Sie auf Weiter, um mit der Installation fortzufahren und folgen Sie den Anweisungen auf dem Bildschirm.

Wenn die Installation beendet ist, starten Sie den Computer neu.

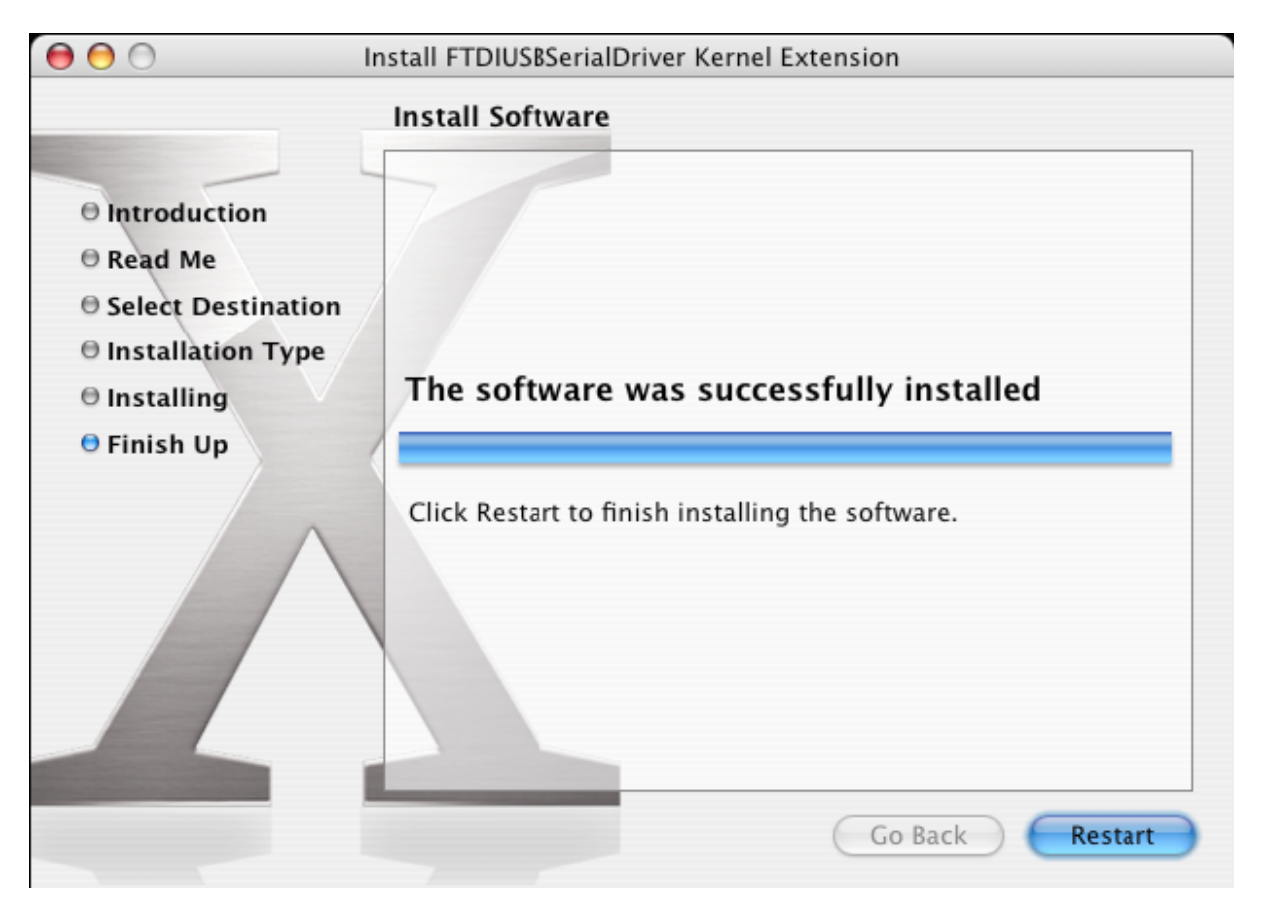

Nach dem Neustart des Computers schließen Sie das Gerät an. Wenn das Gerät korrekt installiert wurde, sind Einträge im /dev-Verzeichnis zu finden:

/dev/cu.usbserial-xxxxxxxx

/dev/tty.usbserial-xxxxxxxx

wobei xxxxxxxx entweder die Seriennummer des Geräts anzeigt oder bei Geräten ohne Seriennummer ein Anschlussplatzstring, der davon abhängig ist, an welchem USB-Port Sie Ihr Gerät angeschlossen haben. Beachten Sie, dass bei FT2232C-Geräte Port A durch eine Seriennummer angezeigt wird, an die "A" angehängt wird und Port B wird mit einem "B" bezeichnet. Auf /dev kann über die Terminal-Anwendung zugegriffen werden. Die Terminal-Anwendung kann durch Auswahl von Go > Anwendungen >

Utility-Programme > Terminal gestartet werden. Geben Sie die folgende Reihenfolge in das Terminalfenster

ein, um die Dateiliste zu erstellen:

cd /dev

ls-l

Wenn Sie die Anwendung Systemeinstellungen wählen und Netzwerk anklicken (Go > Anwendungen > Systemeinstellungen > Netzwerk), sollte als nächstes "Neuer Port erkannt" erscheinen.

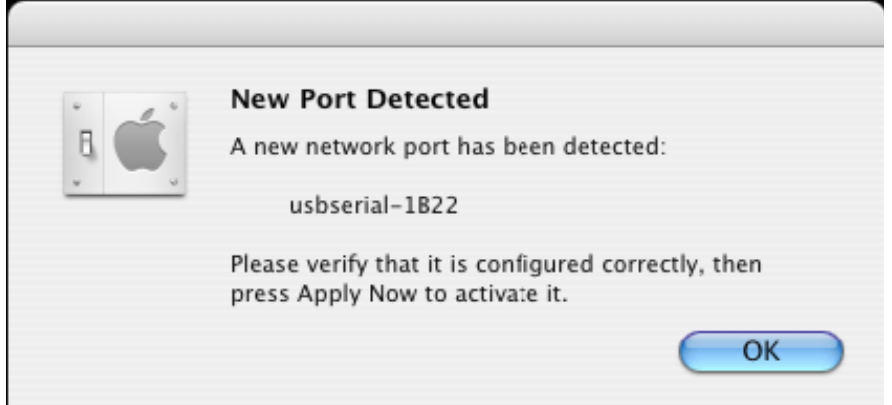

Klicken Sie auf "OK" und wählen Sie Netzwerk-Port-Konfigurationen aus der Liste "Alle Anzeigen". Der neue Port kann vom diesem Fenster aus aktiviert werden, indem Sie das Kontrollkästchen "On/Ein" markieren und "Jetzt anwenden" anklicken.

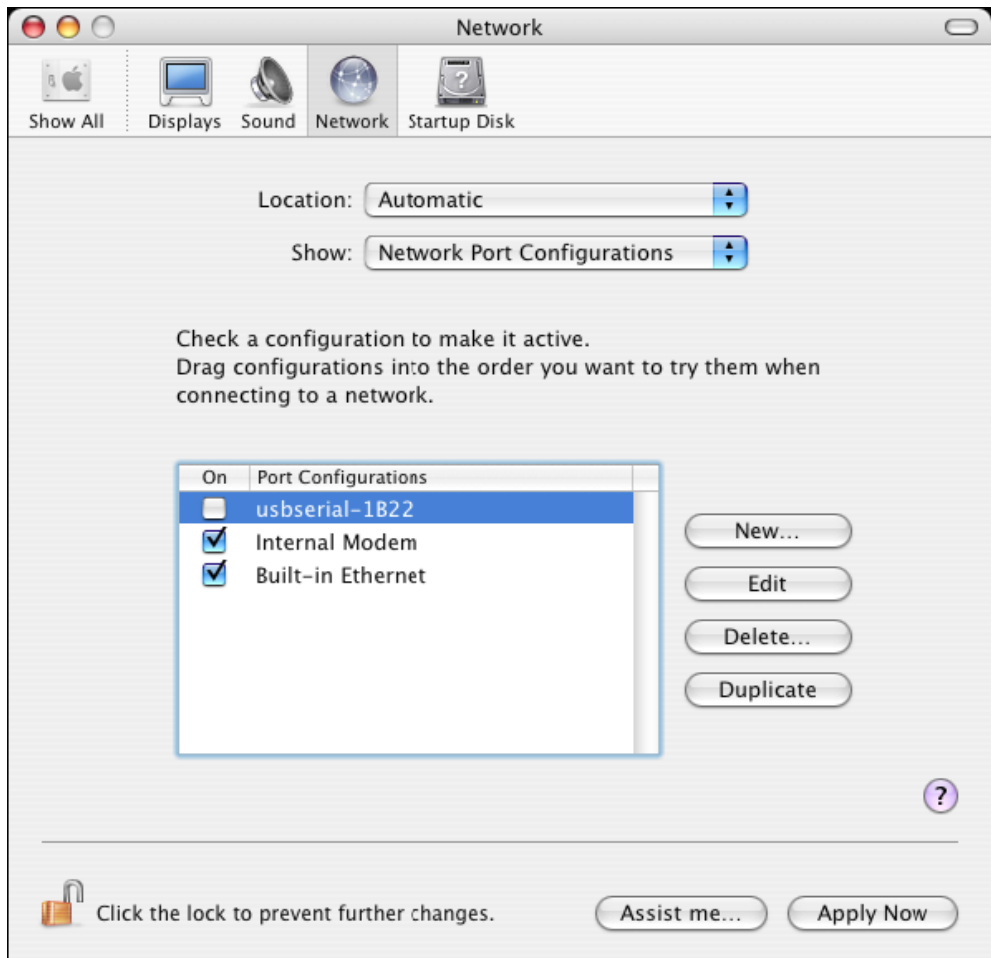

An dieser Stelle ist es möglich, das Netzwerk zu verlassen und das Gerät als COM-Port zu verwenden. Wenn Sie das Gerät als Modem für eine Internetverbindung verwenden möchten, wählen Sie den neuen Port von der Liste "Alle Anzeigen" aus, um das unten abgebildete Fenster zu öffnen. Beachten Sie bitte, dass das FT2232C-Gerät über zwei Ports verfügt und diese getrennt konfiguriert werden müssen.

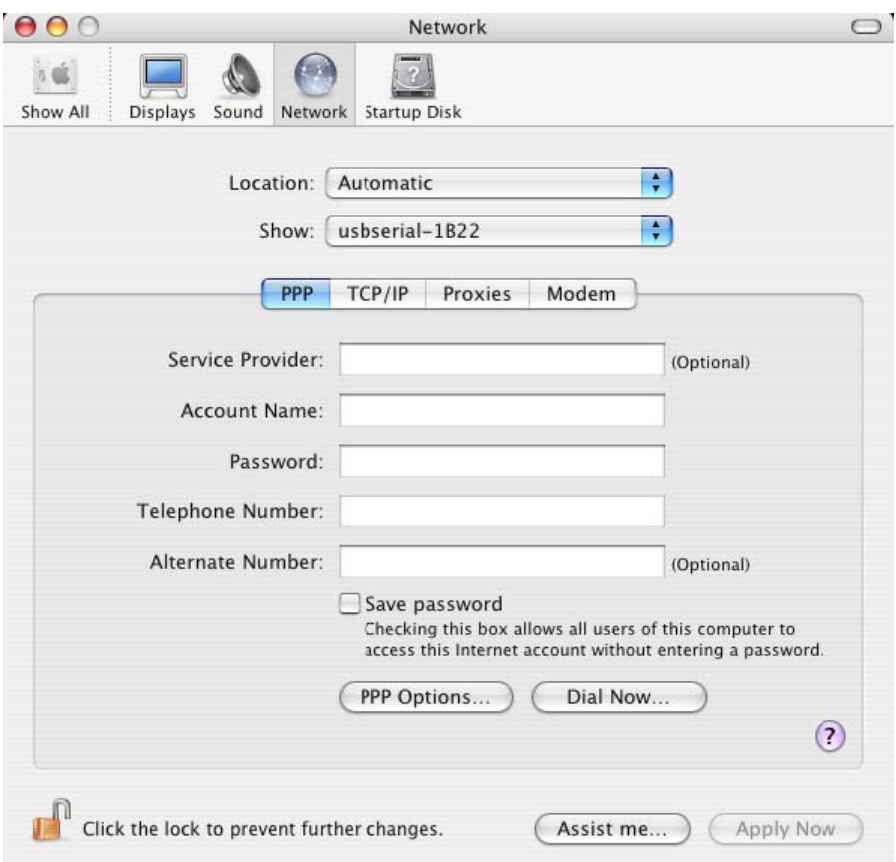

Eingaben für dieses Fenster sind für das Internetkonto jedes Benutzers spezifisch. Wenn Sie die geforderten Einzelheiten nicht kennen, setzen Sie sich mit Ihrem Internet-Service-Provider in Verbindung.

## **3 Deinstallation des FTDI-USB-Seriell-Treibers**

Um den Treiber vom Mac OS X zu deinstallieren, muss der Anwender sich als Root anmelden. Root ist ein reservierter Anwendername mit Zugriffsrechten auf alle Dateien. Beginnen Sie eine Terminalsitzung (Go > Anwendungen > Utility-Programme > Terminal)

und geben Sie Folgendes ein

Befehle bei der Eingabeaufforderung:

cd /System/Library/Extensions (cd /System/Bibliothek/Erweiterungen)

rm -r FTDIUSBSerialDriver.kext

Der Treiber wird nun vom System gelöscht.

Um den Port aus dem System zu löschen, klicken Sie auf die Anwendung

"Systemeinstellungen" und wählen Sie "Netzwerk". Wenn Sie

"Netzwerk-Port-Konfigurationen" im Show/Anzeige-Menü auswählen, erscheint der Port grau unterlegt.

Wählen Sie den Port aus, den Sie deinstallieren möchten und klicken Sie auf "Löschen". Bestätigen Sie die Löschung, um den Port zu entfernen.

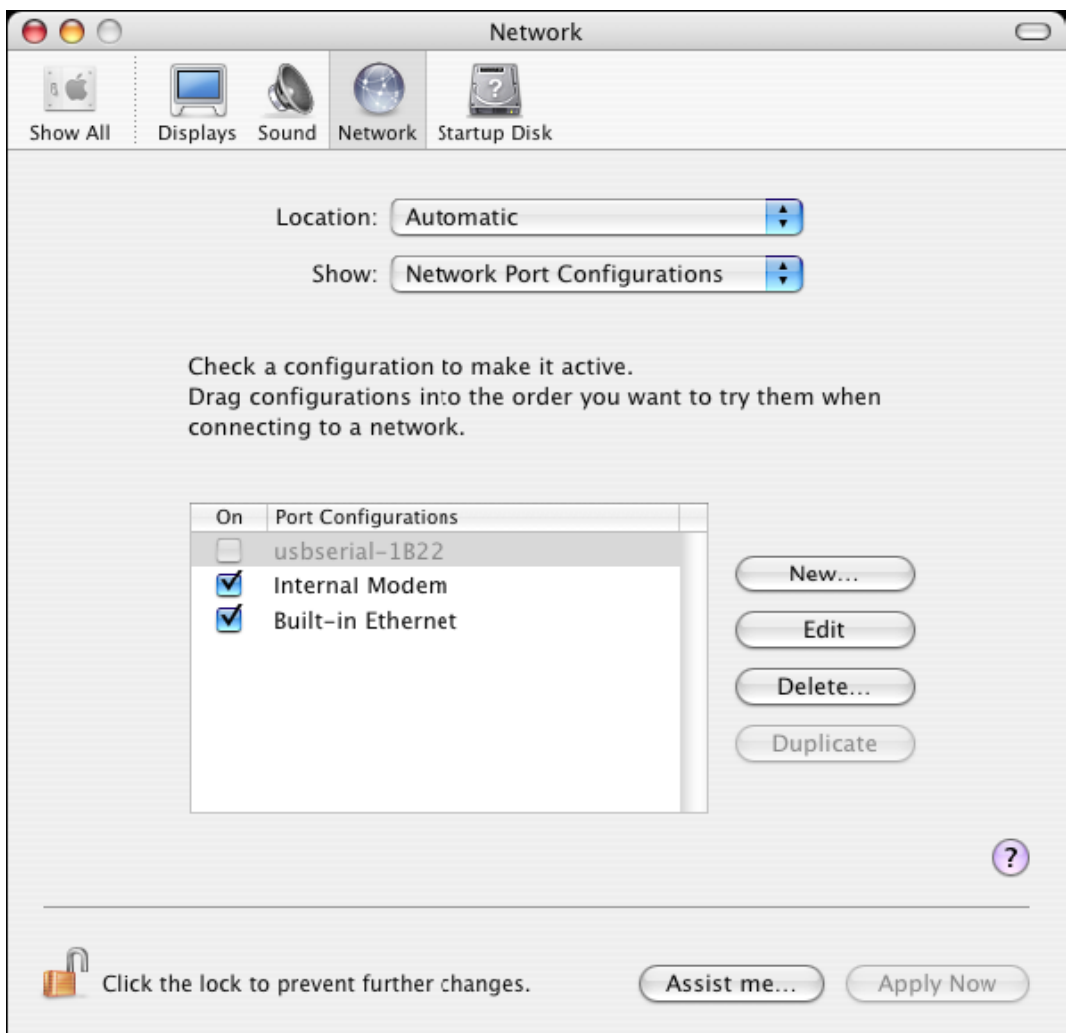

#### **4 Wie erkennen Sie Ihre Geräte-ID?**

Starten Sie das System Profiler-Utility-Programm oder Apple System Profiler für ältere Versionen von OS X. Sie erhalten Zugriff, wenn Sie auf "Finder" gehen,

"Anwendungen" im Go-Menü auswählen und dann den Ordner

"Utility-Programme" öffnen.

Wählen Sie unter Hardware im linken Fensterausschnitt USB aus und klicken Sie dann auf das entsprechende Gerät im USB-Geräte-Baum. In der unten angezeigten Bildschirmansicht (von OS 10.3) hat das Gerät die Geräte-ID, ausgestellt von: Händlername: FTDI

Produkt-ID: 24577 (\$6001)

Ein Händlername von FTDI ist gleichbedeutend mit der Händler-ID 1027 (\$0403).

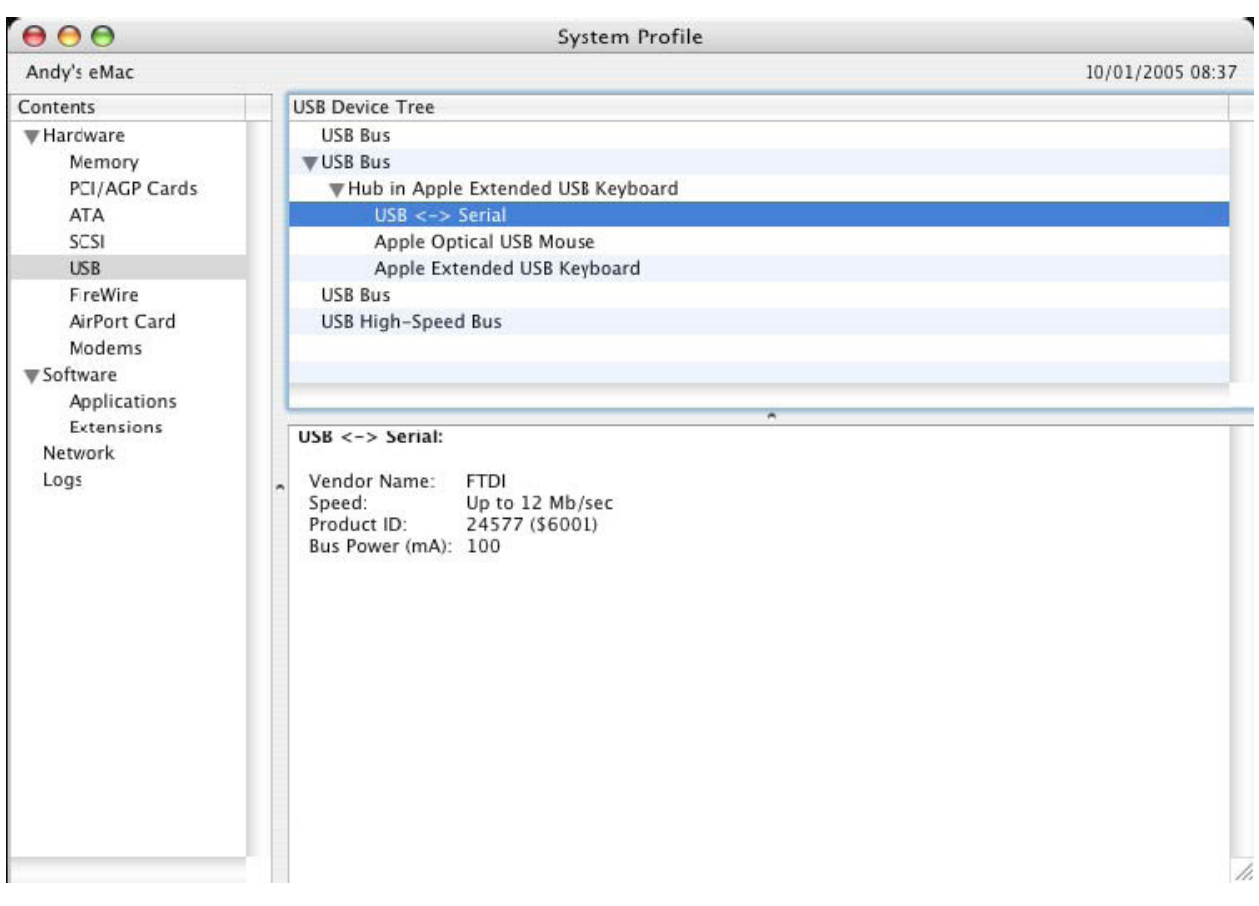

Wenn das Gerät nach der Treiberinstallation nicht funktioniert, kann das wahrscheinlich daran liegen, dass der PID nicht vom Treiber unterstützt wird. Wenn das der Fall ist, setzen Sie sich mit FTDI-Support hinsichtlich des PID in Verbindung, der zum Treiber hinzugefügt werden muss. Wenn die VID nicht 0x0403 ist, dann ist es wahrscheinlich, dass das Gerät kein FTDI-Gerät ist und wir dann keinen Support zur Verfügung stellen.

## **Installationsanleitung für Windows CE**

## **1 Willkommen bei der Installationsanleitung für Windows CE**

Das Ziel dieser ANLEITUNG besteht darin, dem Anwender vom USB 2.0 - RS232 Konverter eine einfache Methode der Treiberinstallation für seine Geräte auf PDAs und Targets, die Windows CE 4.2 und höher nutzen, zur Verfügung zu stellen.

## **2 Geräteinstallation**

Die VCP-Treiber emulieren einen Standard-COM-Port. Diese können in gleicher Weise wie jeder andere COM-Port mit dem PC kommunizieren.

- ftdi\_ser.dll die VCP-Treiberdatei
- \_ FTDIPORT.inf durch den Anwender veränderbare Datei, um die benutzerdefinierten

Geräte mit VID- und PID-Kombinationen installieren zu können

\_ Kopieren Sie alle entpackten Dateien in das Verzeichnis \\Windows auf dem PDA. Wenn der PDA einen Host-Adapter verlangt (z. B. USB-Host-Kabel, Präsentationspaket oder Compact-Flash-Host-Karte), stellen Sie sicher, dass er angeschlossen und installiert wurde, bevor Sie fortfahren.

\_ Verbinden Sie das RS232-Gerät mit einem Host-USB-Port auf dem PDA. Es erscheint

ein Dialogfeld, um in Windows CE zu den Treiberdateien zu gelangen.

\_ Geben Sie den vollständigen Namen der VCP-Treiberdatei in das unten gezeigte Dialogfeld ein. Wenn der Dateiname nicht korrekt ist, wird der Treiber nicht gefunden und das Gerät kann nicht funktionieren.

\_ Die Geräteinstallation ist jetzt abgeschlossen.

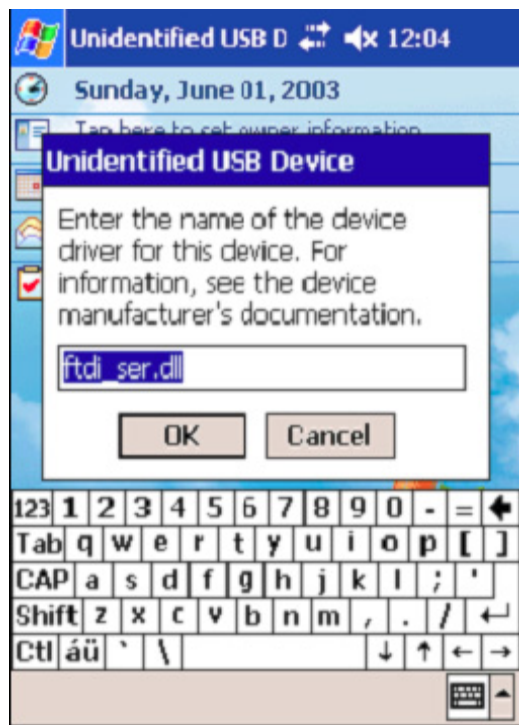

Die Geräteinstallation ist jetzt abgeschlossen.

Hiermit erklärt die Assmann Electronic GmbH, dass die gedruckte Konformitätserklärung dem Produkt beiliegt. Sollte die Konformitätserklärung fehlen, kann diese postalisch unter der unten genannten Herstelleradresse angefordert werden.

www.assmann.com Assmann Electronic GmbH Auf dem Schüffel 3 58513 Lüdenscheid **Germany** 

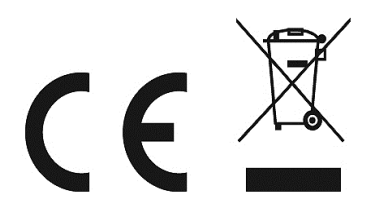